# IASC Training Guide

# Open Atrium Basics

### Structure & Permissions

- Spaces, Sub-Spaces, and Sections<br>
 Spaces, Sub-Spaces, and Sections are how content is organized on Open Atrium sites and are used to create the logical nesting and division of related<br>
 Spaces a collection of content content
	- Spaces a collection of content (you could think of it as a filing cabinet)
	-
	- Section where your content actually lives on your site (think of a file folder within a particular drawer or cabinet)
	-

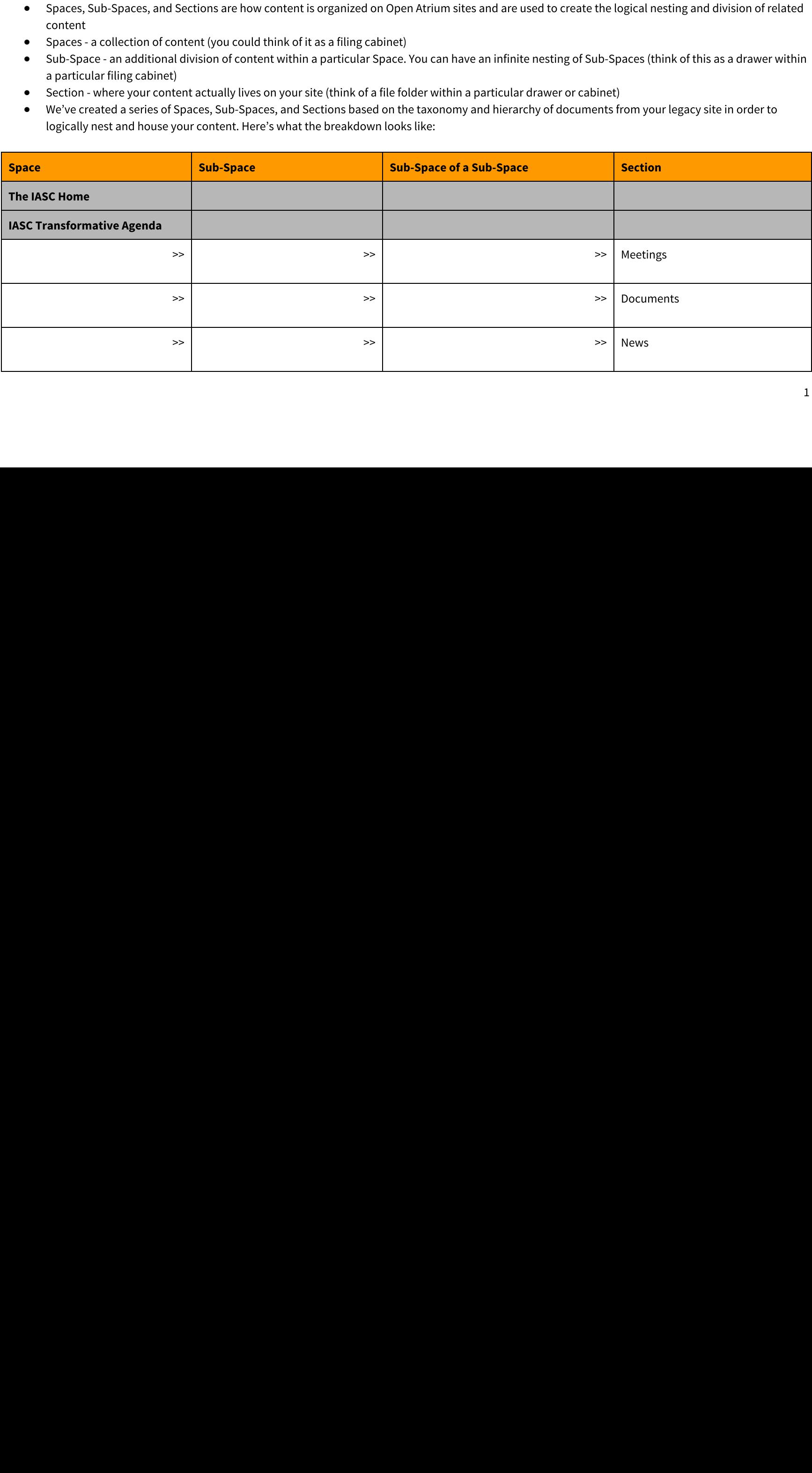

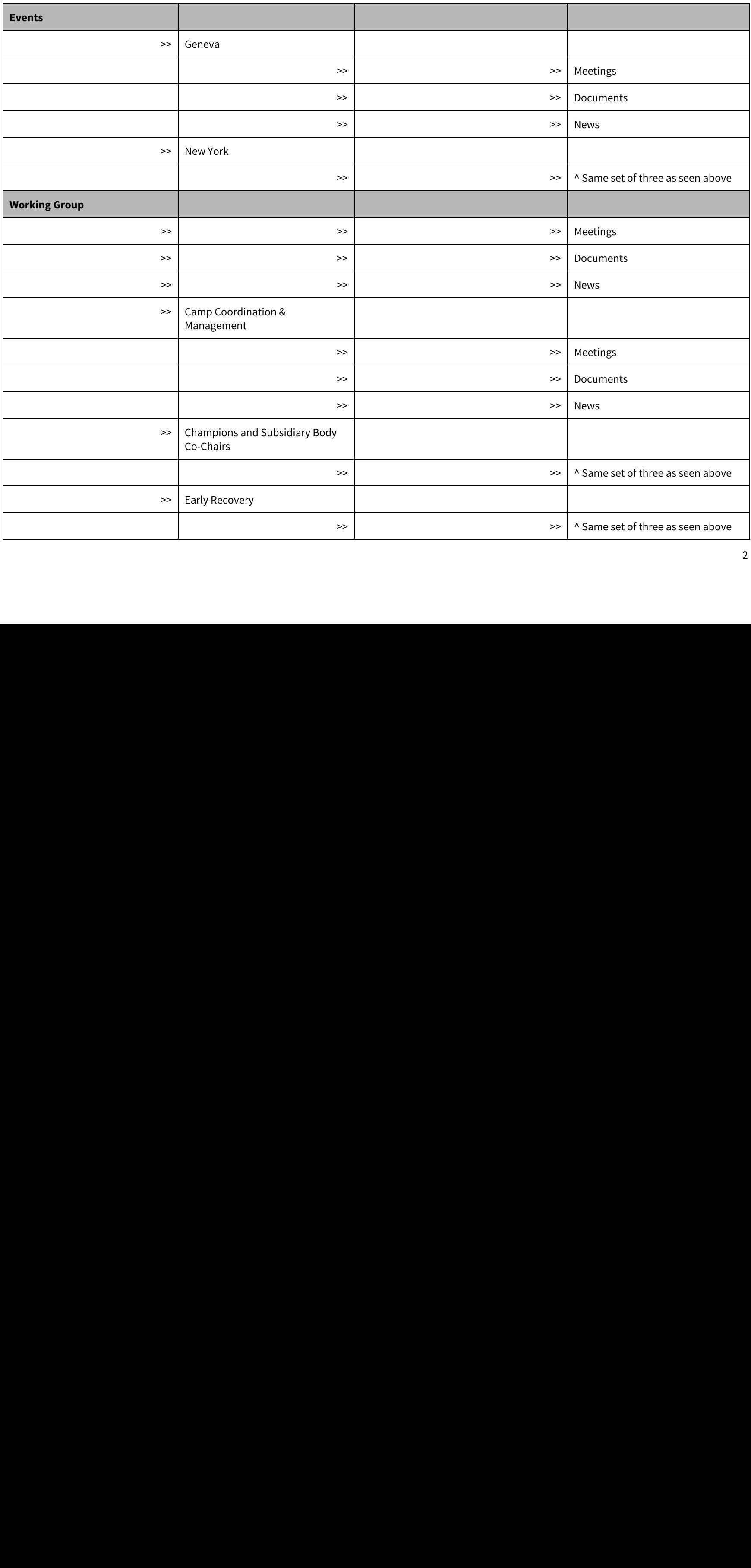

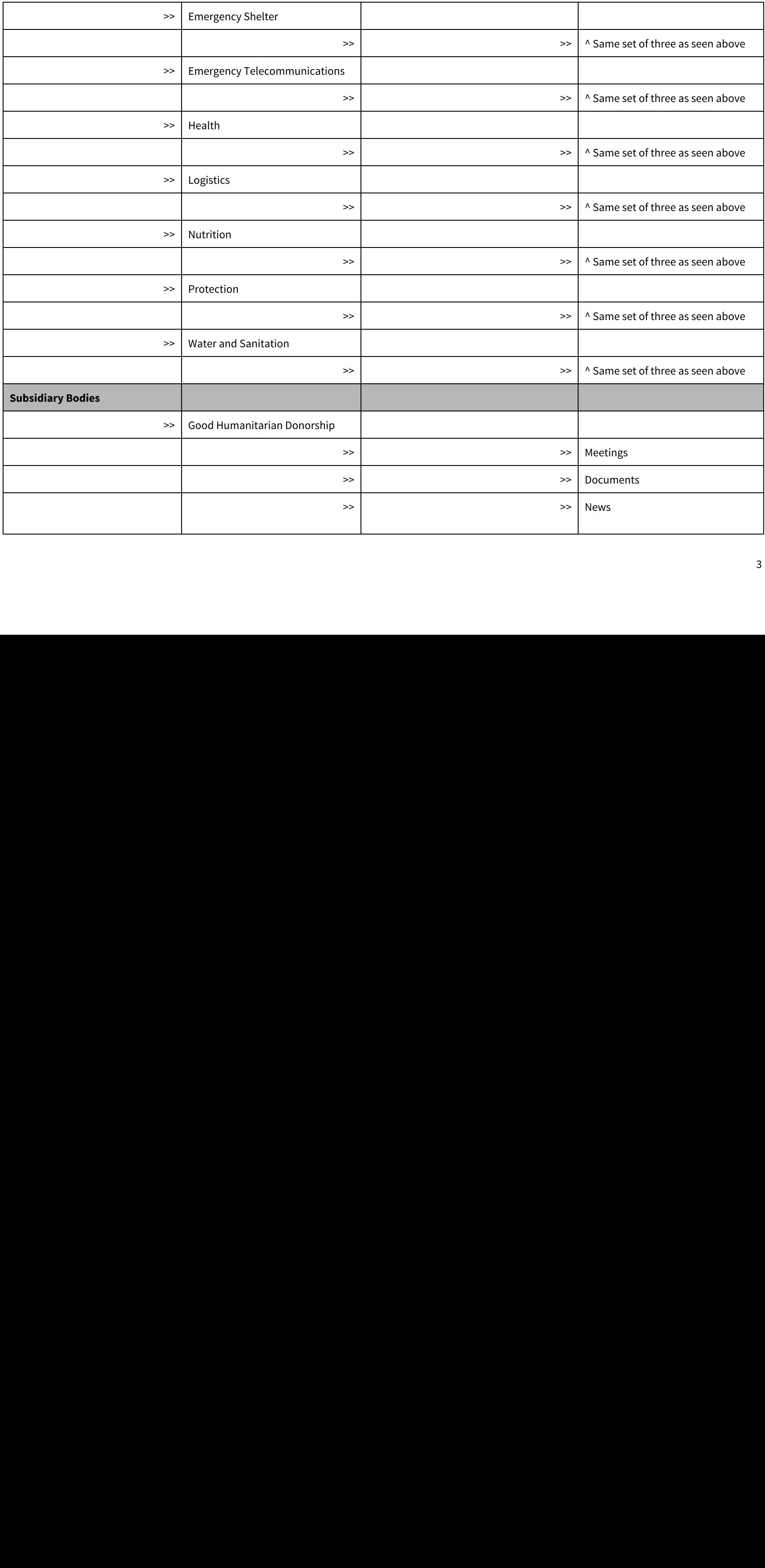

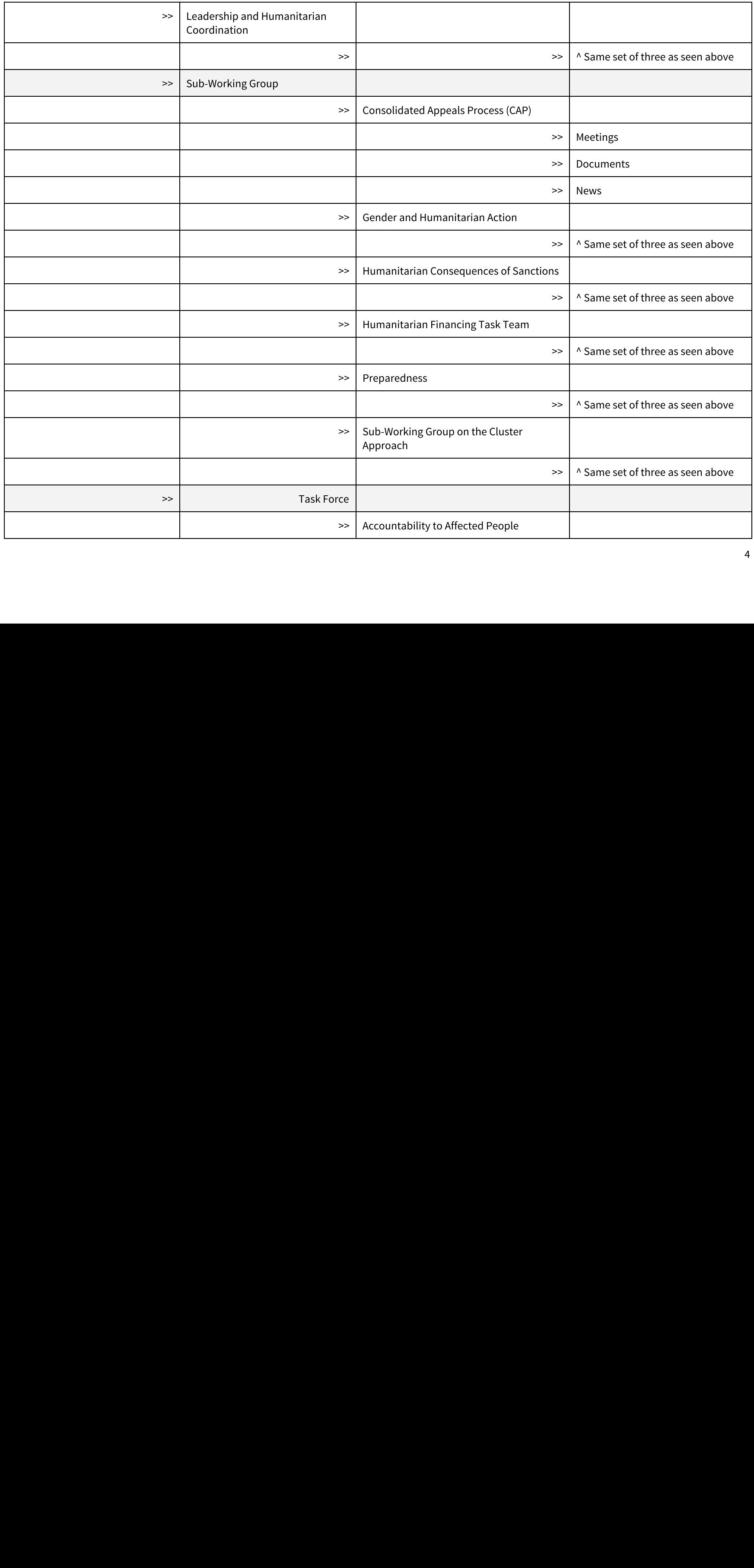

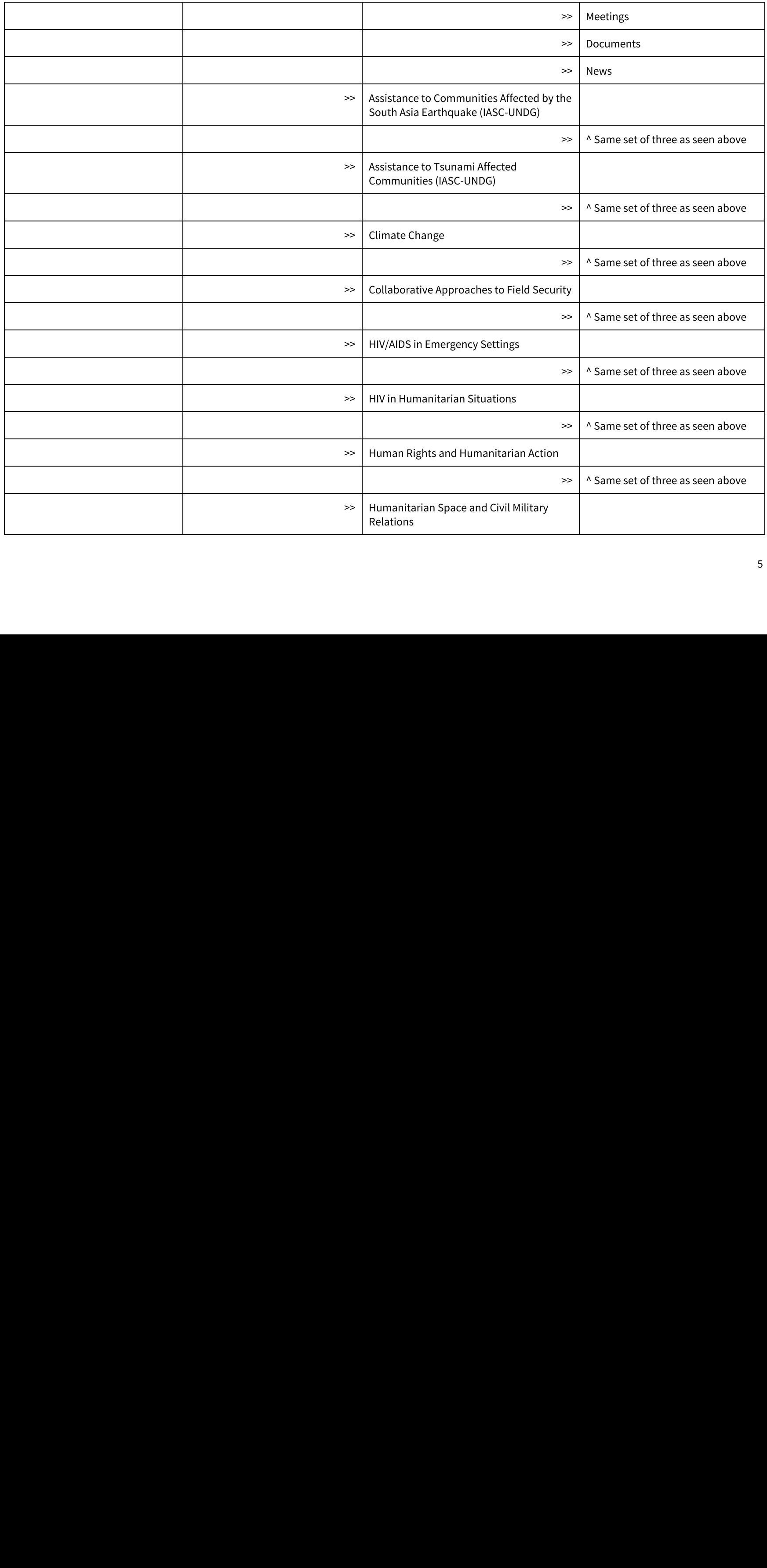

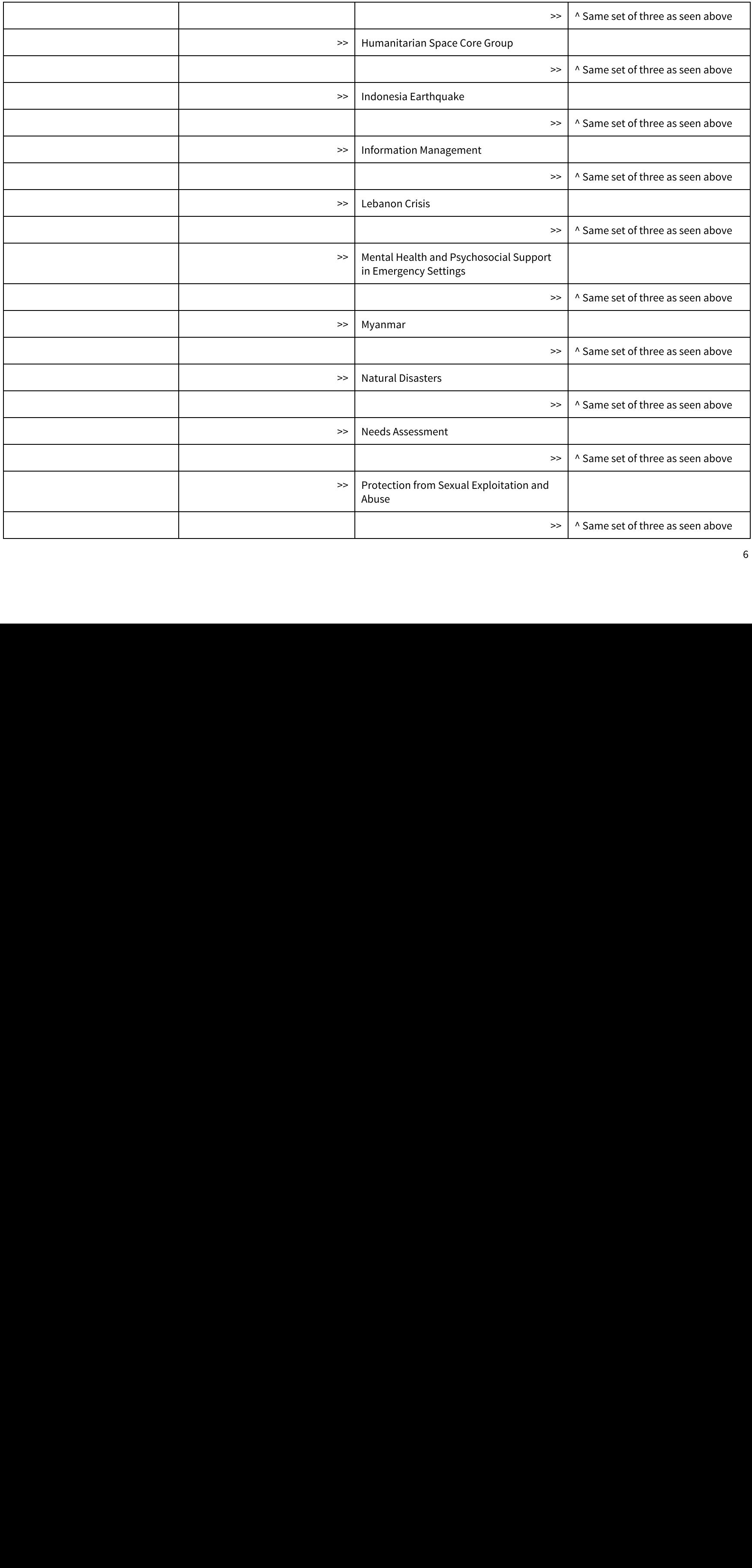

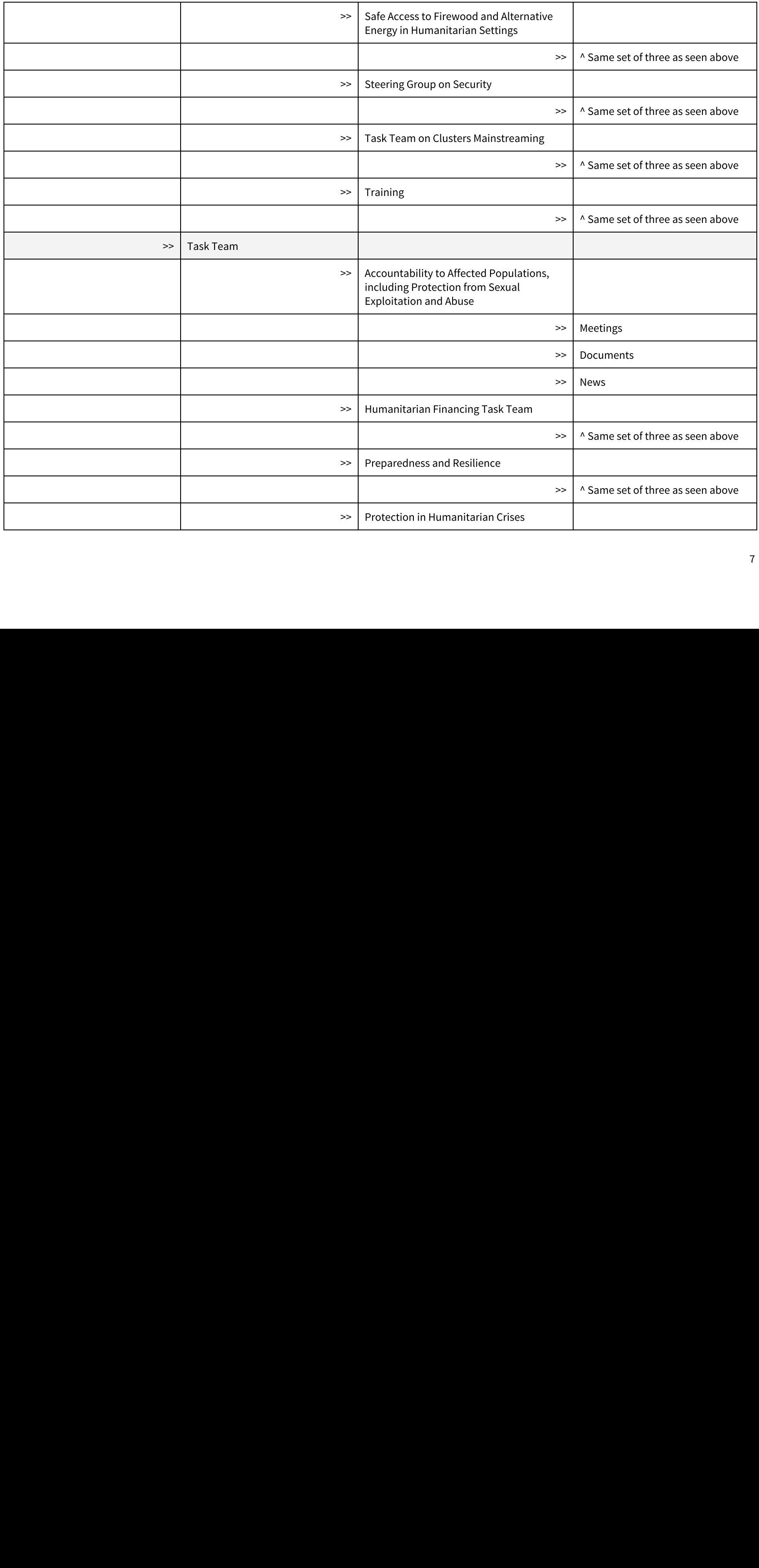

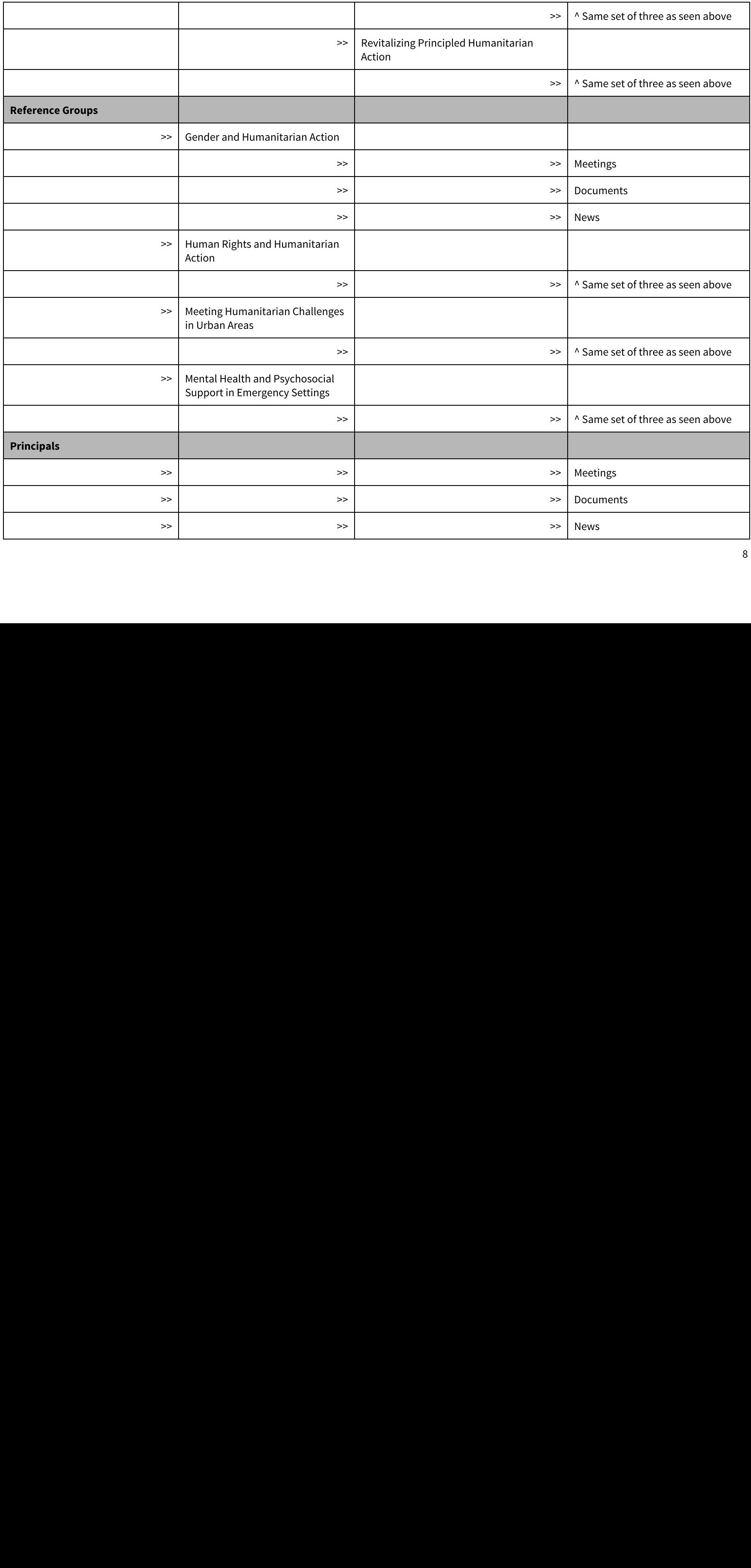

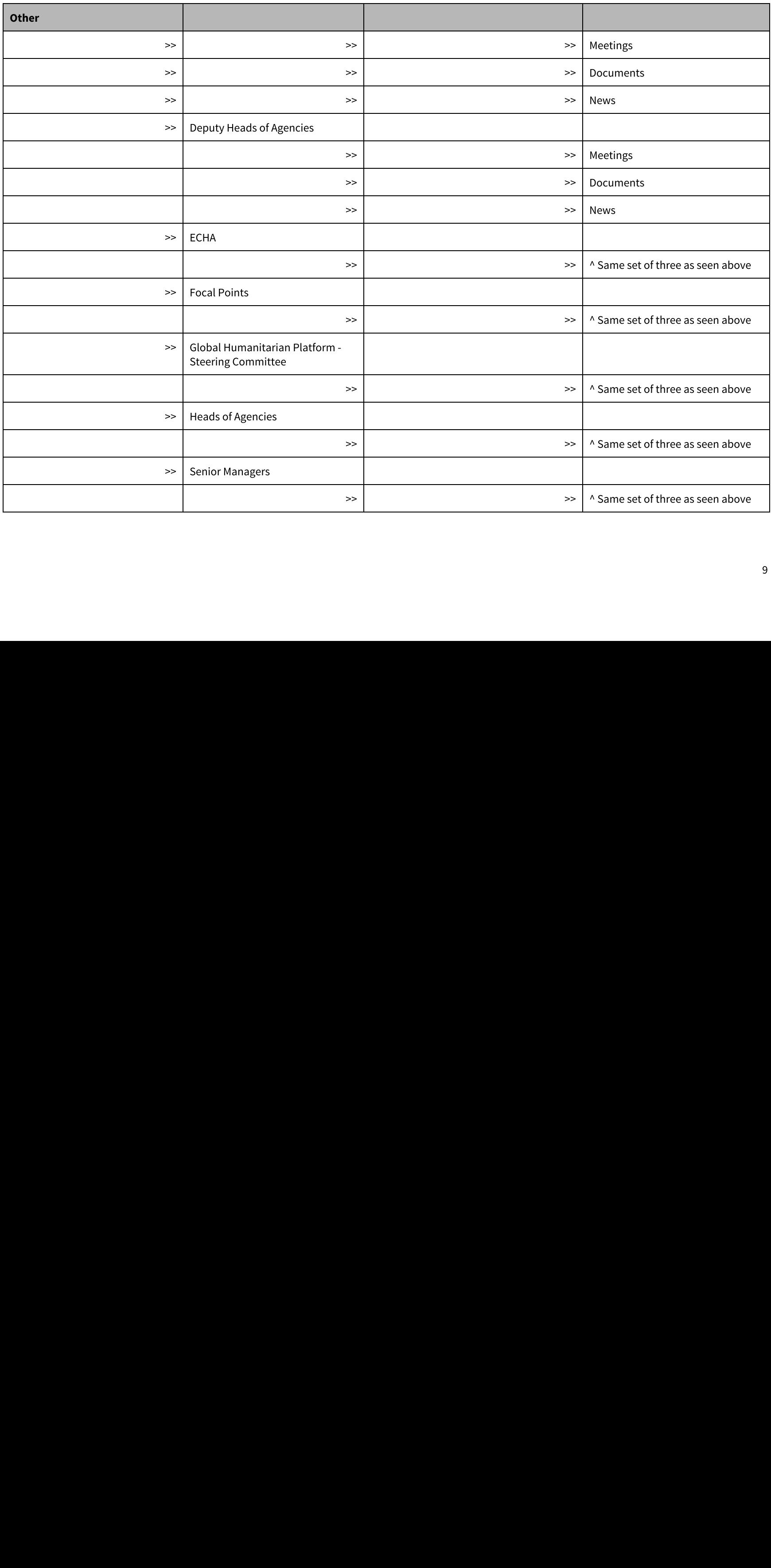

### Permissions

- There are four levels of permissions on the new IASC site in order to protect sensitive content:
	- o Public anyone who has access to the URL is capable of viewing the content on the page
	- o Donor Group once logged into Open Atrium, anyone with membership to this group will be able to access the content relevant to the group
	- **IASC Only Group** once logged into Open Atrium, content marked with this group will only be available to members of the IASC
	- o Administrative once logged into Open Atrium, users marked as an "administrator" will have the ability to edit and manage the IASC site
- When a piece of content is designated as one of the levels listed above, it will act in the manner described
- Link to OA Structure and [Permission](http://www.google.com/url?q=http%3A%2F%2Fdocs.openatrium.com%2Fcontent%2Foa2-terminology-privacy-diagram&sa=D&sntz=1&usg=AFQjCNH9rR_QRzpvmjLDOSslYlEd9k9W7Q) Visual

### Browsing Content vs. Logging In

- anyone who has access to the URL is capable of viewing the content on the page<br>**Group -** once logged into Open Afritum, anyone with membership to this group will on<br>**only Group** once logged into Open Afrium, acontent m - once logged into Open Atrium, anyone with membership to this group will only be available to members of the NSC<br>up - once logged into Open Atrium, consert membed with this group will only be available to members of the N - once logged into Open Atrium, content marked with this group will only be available to members of the IASC omen beneforted with the server marked as an "administrator" will have the ability to edit and manage the designa - once logged into Open Atrium, users marked as an "administrator" will have the ability to edit and manage the IASC site<br>s designated as one of the levels listed above, it will act in the manner described<br>Entilisian Missa ● For any content that is open to the public, no user login will be necessary. The user should be able to browse, search, and navigate to pieces of content that are available to the public.
- For those users with accounts to the site that wish to login:
	- $\circ$  Navigate to <u>[http:](http://www.google.com/url?q=http%3A%2F%2Fiasc.ch&sa=D&sntz=1&usg=AFQjCNFk5AN71_sM24XkwQlCPPbNPvKBIA)//[iasc.ch](http://www.google.com/url?q=http%3A%2F%2Fiasc.ch&sa=D&sntz=1&usg=AFQjCNFk5AN71_sM24XkwQlCPPbNPvKBIA)</u><br> $\circ$  Click on the opening door<br> $\circ$  You will be directed to a lo  $\circ$
	- Click on the opening door directly to the left of the search bar
	- You will be directed to a login screen that looks like this:
- Enter your username and password
- 

# The New IASC Site

# Navigation

There are two versions of navigation on the site - the public facing version and the administrative version. In order to access the latter, a user must be logged in - the public facing version and the administrative version. In order to access the latter, a user must be logged in<br>
that spans the top of the site, beneath the search:<br>
orged into the site can use in order to browse conte and have administrative level permissions.

### Public Facing Version

The public facing version can be found in the bar that spans the top of the site, beneath the search:

○ Hit "Login" and you'll be redirected to the homepage of the site<br> **WIASC Site**<br>
<br> **ion**<br>
viersions of navigation on the site - the public facing version and the<br>
ministrative level permissions.<br>
<br> **ing Version**<br>
<br> **ing** This is the navigation that anyone who has not logged into the site can use in order to browse content relevant to the menu items listed. Additionally, certain menu items will have dropdowns that lead to specific areas on the site. The "home" icon will take the user back to the home URL of the site.<br>This menu is configurable and can be easily changed as your organization grows an

This menu is configurable and can be easily changed as your organization grows and shifts.

Updating The Public Facing Navigation

- Ensure that you're logged into the site. (For instructions on how to login, see the section entitled "Browsing Content vs. Logging In")<br>
 Navigate to the following URL: <u>http://asc.com/admin/structure/menu/manage/main-</u>
- 
- 
- Navigate to the following URL: <u>[http:](http://www.google.com/url?q=http%3A%2F%2Fiasc.com%2Fadmin%2Fstructure%2Fmenu%2Fmanage%2Fmain-menu%2Fedit&sa=D&sntz=1&usg=AFQjCNHc4V-sY_GkDHz_wzPaP3XVdMESiA)//[iasc.com](http://www.google.com/url?q=http%3A%2F%2Fiasc.com%2Fadmin%2Fstructure%2Fmenu%2Fmanage%2Fmain-menu%2Fedit&sa=D&sntz=1&usg=AFQjCNHc4V-sY_GkDHz_wzPaP3XVdMESiA)/[admin](http://www.google.com/url?q=http%3A%2F%2Fiasc.com%2Fadmin%2Fstructure%2Fmenu%2Fmanage%2Fmain-menu%2Fedit&sa=D&sntz=1&usg=AFQjCNHc4V-sY_GkDHz_wzPaP3XVdMESiA)/[structure](http://www.google.com/url?q=http%3A%2F%2Fiasc.com%2Fadmin%2Fstructure%2Fmenu%2Fmanage%2Fmain-menu%2Fedit&sa=D&sntz=1&usg=AFQjCNHc4V-sY_GkDHz_wzPaP3XVdMESiA)/[menu](http://www.google.com/url?q=http%3A%2F%2Fiasc.com%2Fadmin%2Fstructure%2Fmenu%2Fmanage%2Fmain-menu%2Fedit&sa=D&sntz=1&usg=AFQjCNHc4V-sY_GkDHz_wzPaP3XVdMESiA)/[manage](http://www.google.com/url?q=http%3A%2F%2Fiasc.com%2Fadmin%2Fstructure%2Fmenu%2Fmanage%2Fmain-menu%2Fedit&sa=D&sntz=1&usg=AFQjCNHc4V-sY_GkDHz_wzPaP3XVdMESiA)/[main](http://www.google.com/url?q=http%3A%2F%2Fiasc.com%2Fadmin%2Fstructure%2Fmenu%2Fmanage%2Fmain-menu%2Fedit&sa=D&sntz=1&usg=AFQjCNHc4V-sY_GkDHz_wzPaP3XVdMESiA)-menu/[edit](http://www.google.com/url?q=http%3A%2F%2Fiasc.com%2Fadmin%2Fstructure%2Fmenu%2Fmanage%2Fmain-menu%2Fedit&sa=D&sntz=1&usg=AFQjCNHc4V-sY_GkDHz_wzPaP3XVdMESiA)</u><br>• For new menu items, hit "Add link" and fill out the appropriate fields<br>• To edit existing menu items, hit the relevant "edit" ● For new menu items, hit "Add link" and fill out the appropriate fields<br>● To edit existing menu items, hit the relevant "edit" button under the<br>● Hit "Save" and verify that your changes have populated on the main-<br>Make s ● To edit existing menu items, hit the relevant "edit" button under the "Operations" column and edit appropriately<br>● Hit "Save" and verify that your changes have populated on the main-menu edit page<br>→ Make sure to hit "Sa
- Hit "Save" and verify that your changes have populated on the main-menu edit page<br>● Make sure to hit "Save" at the bottom of the main-menu edit page as well to confirm<br>Make sure to hit "Save" at the bottom of the main-m
- Make sure to hit "Save" at the bottom of the main-menu edit page as well to confirm all of the changes you've made to the menu structure

### Administrative Version

The administrative version of the navigation can only be seen by those users who are logged into the site with administrative level permissions. This version acts as both a navigational breadcrumb as well as a toolbar for the creation of content. When viewing the administrative version, a duplicate of the public

facing navigation can be found in the header of the site (the blue part in this screen shot):<br>The administrative navigation follows the hierarchy of the site and simultaneously provid<br>bierarchy. A user can navigate more de The administrative navigation follows the hierarchy of the site and simultaneously provides breadcrumbs to indicate where the user is within said site hierarchy. A user can navigate more deeply into the structure of the site by selecting the down arrow next to a menu item and clicking on one of the relevant

# Content Types

Sub-Spaces or Sections. A user can also utilize these dropdowns to create new Spaces, Sub-Spaces, and Sections by clicking on the relevant "Create new Sections." There are four main content types on the new IASC site docum Space/Sub-Space/Section" line item.<br> **Content Types**<br>
There are four main content types on<br>
fields on the new site below as a poin<br>
Open Atrium that are listed under the<br> **Documents**<br>
The "Document" content type has fou<br>
" There are four main content types on the new IASC site: documents, meetings, news, and contacts. The fields from the original site have been mapped to the fields on the new site below as a point of reference for content creators migrating from the legacy site. In addition, there are some brand new fields special to Open Atrium that are listed under the "New Open Atrium Fields" section.

### **Documents**

"New Open Atrium Fields" section. The "Document" content type has four main variants: documents, products, agendas, or meeting notes. The variant you're looking for can be selected from the "Document Type" field as seen here:

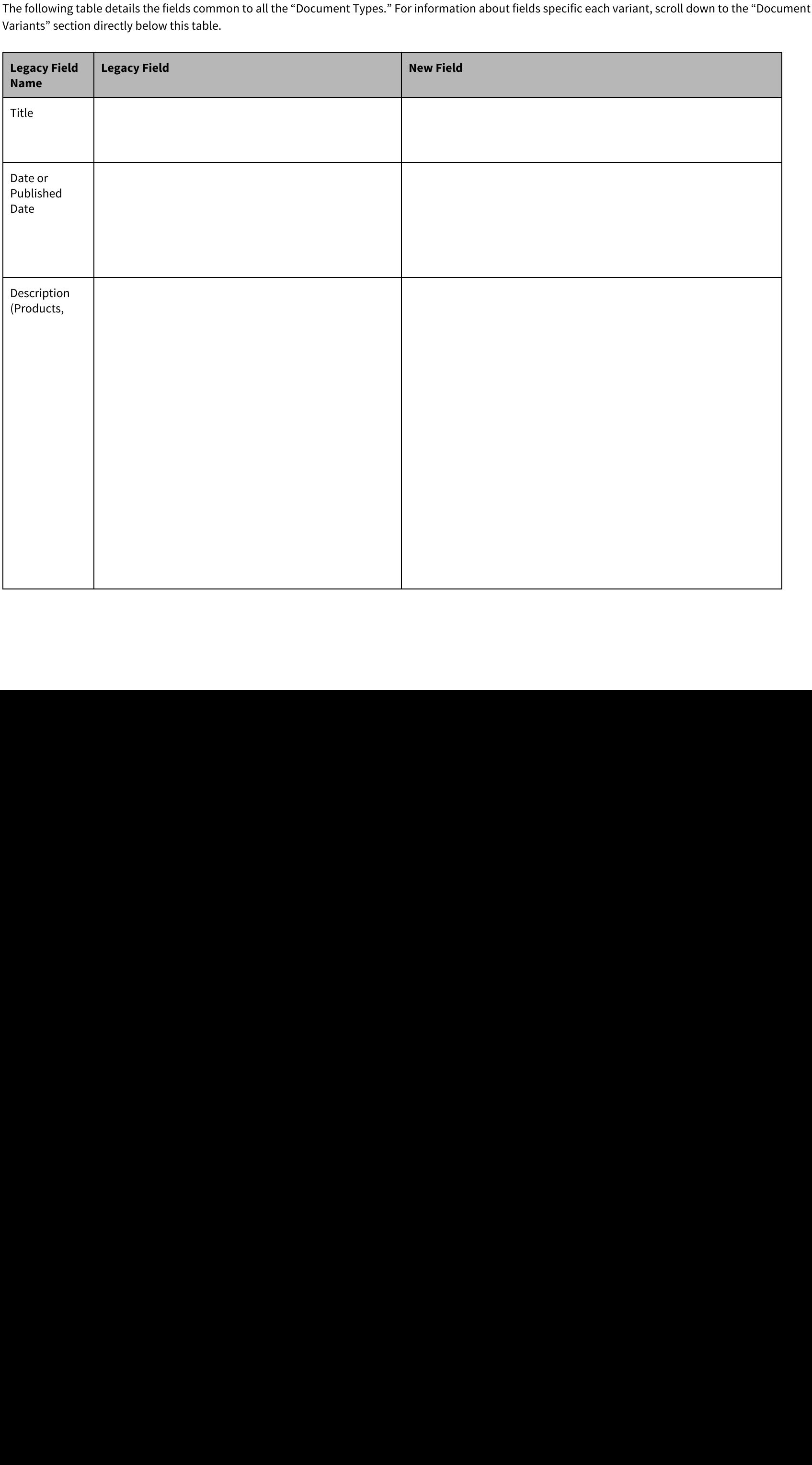

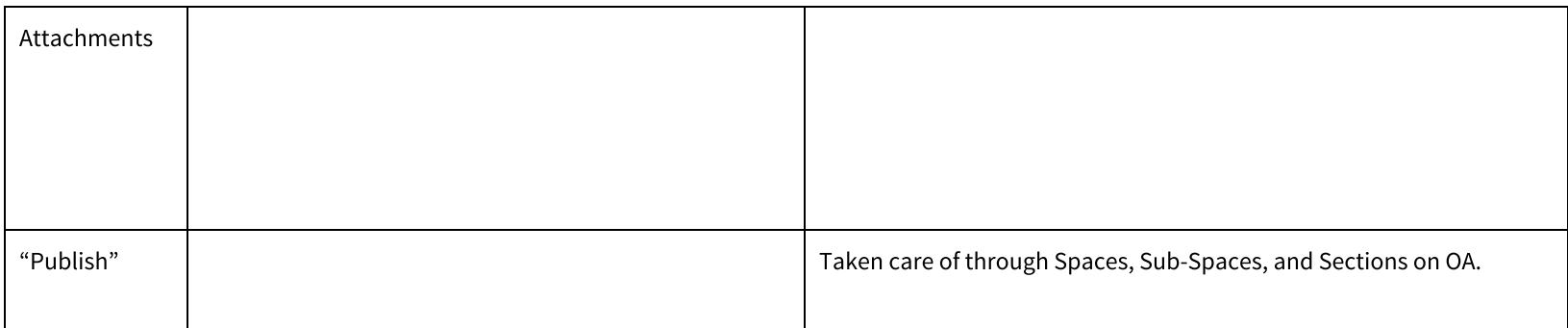

### Document Variants

Document URL of Edit Node Screenshot

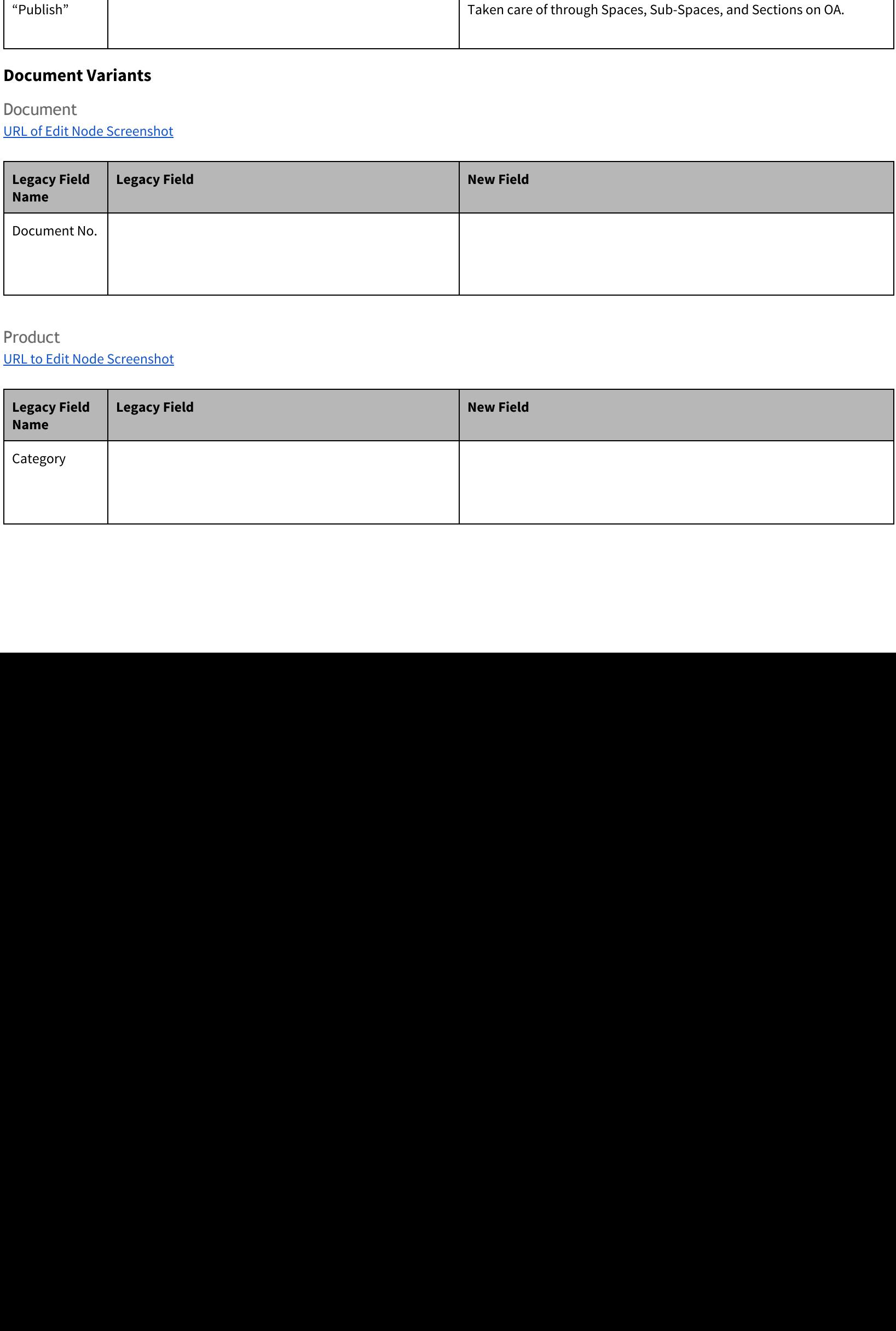

Product

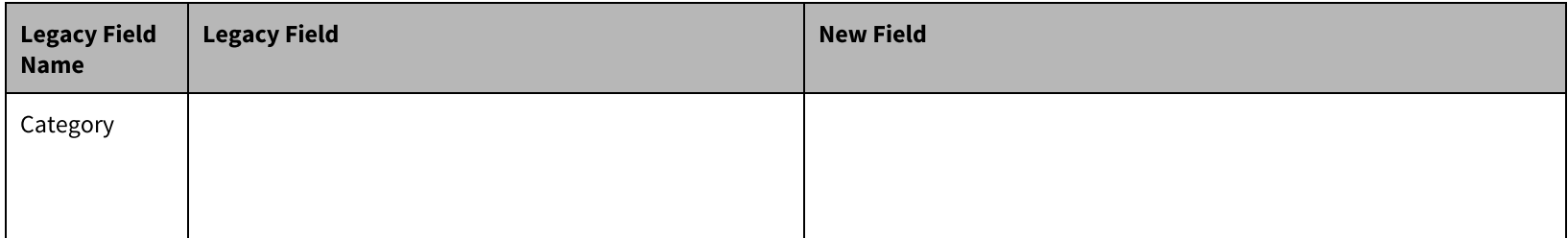

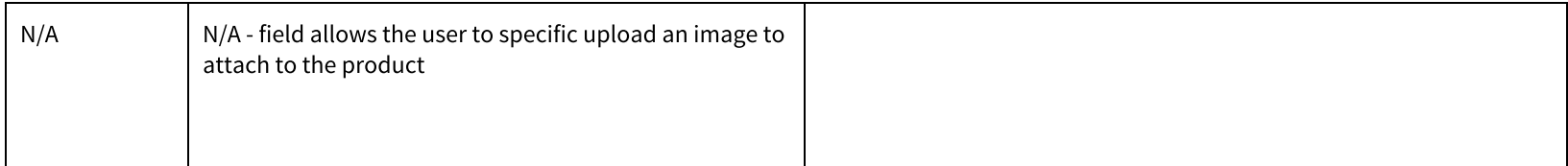

Agenda URL to Edit Node [Screenshot](http://www.google.com/url?q=http%3A%2F%2Fwww.uploady.com%2F%23!%2Fdownload%2FT5yYB4LgDC8%2FdaX2dHGlIrniII71&sa=D&sntz=1&usg=AFQjCNG19UD4jv8bzascsp8S2RCquRQBRg)

Meeting Notes URL to Edit Node [Screenshot](http://www.google.com/url?q=http%3A%2F%2Fwww.uploady.com%2F%23!%2Fdownload%2FAiJeYjnPo9K%2FdIUgvBcjPNEV19m7&sa=D&sntz=1&usg=AFQjCNEJQXAI9No7HAM7cLHUs-OCIcx6tw)

# Meetings

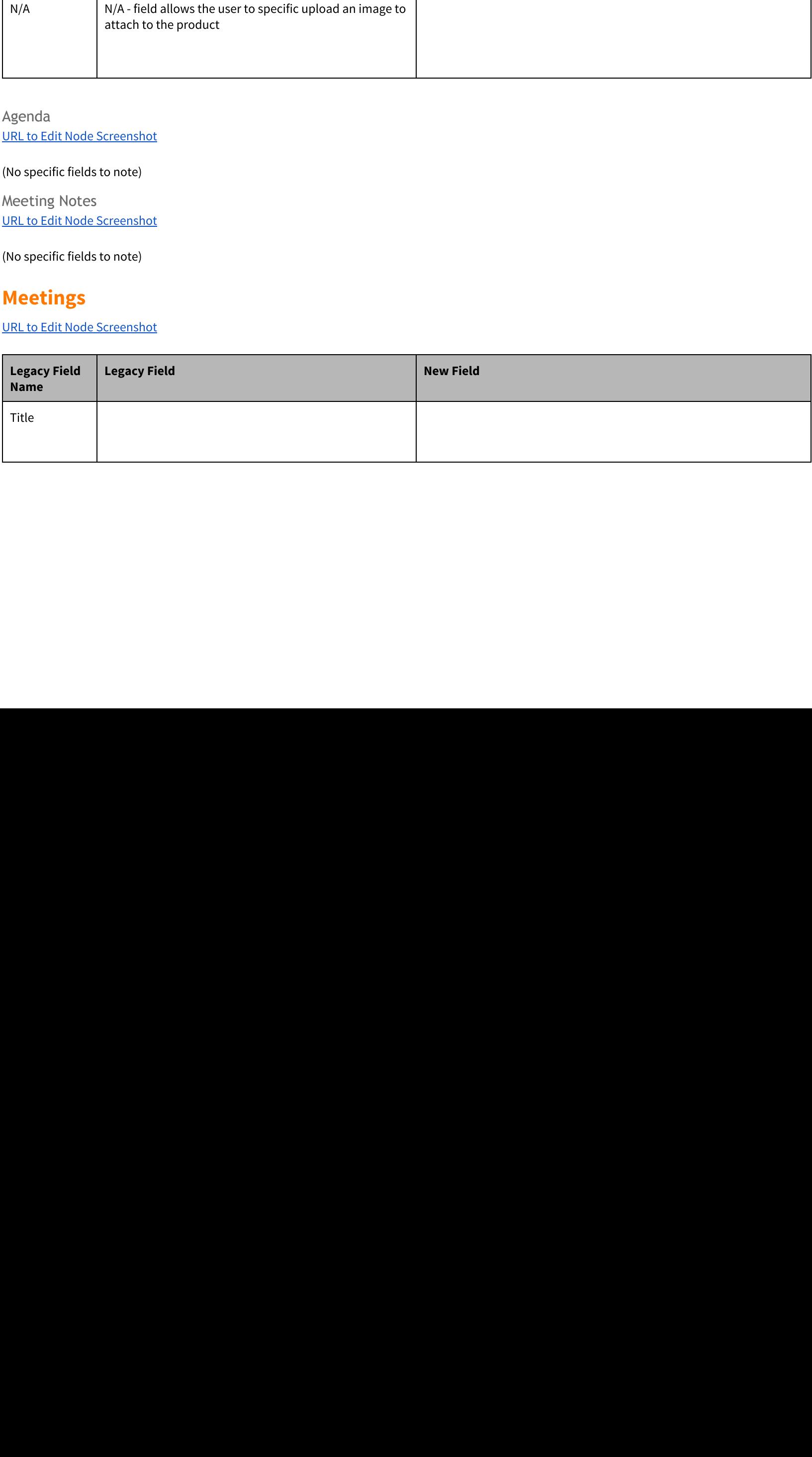

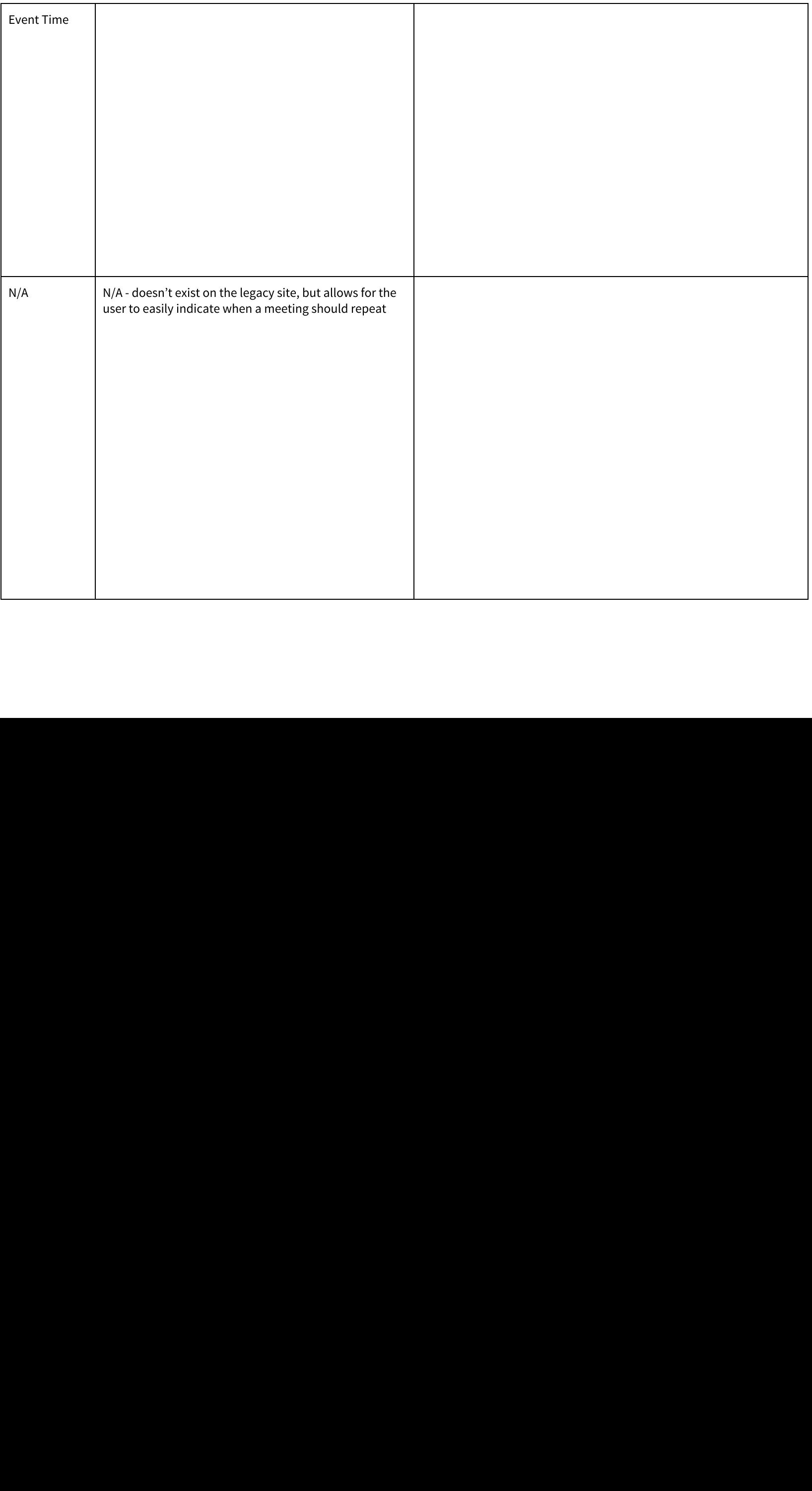

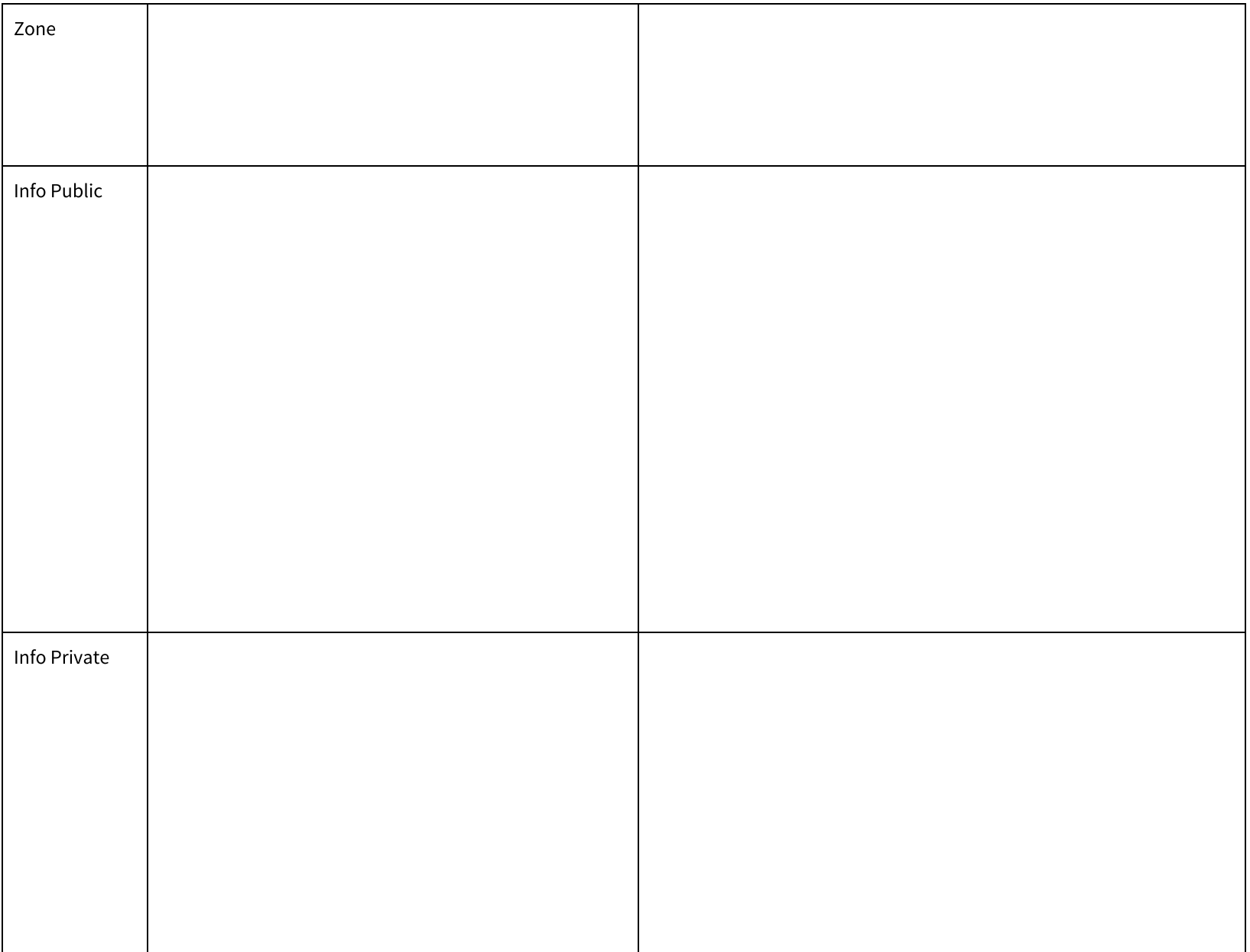

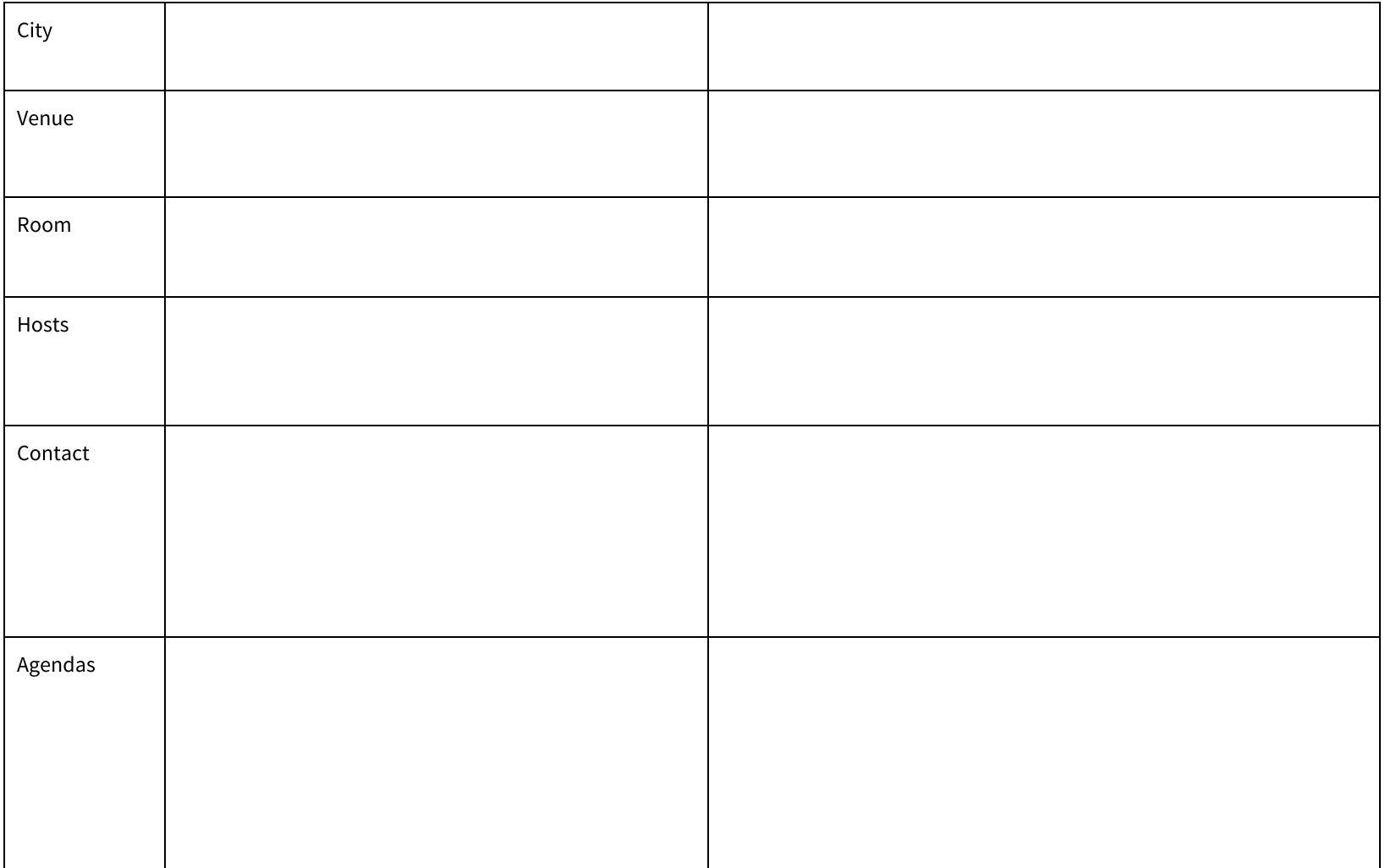

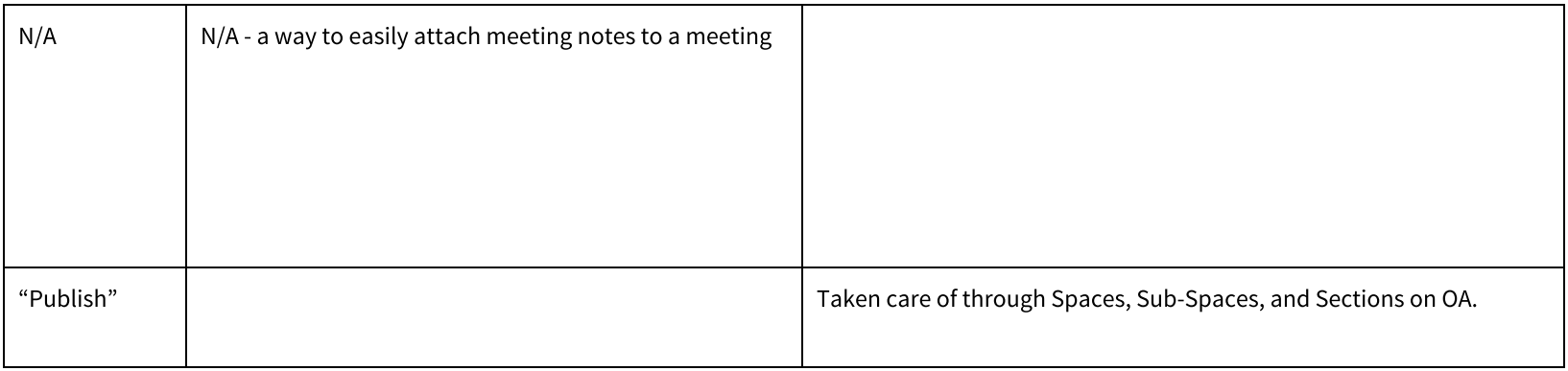

### News

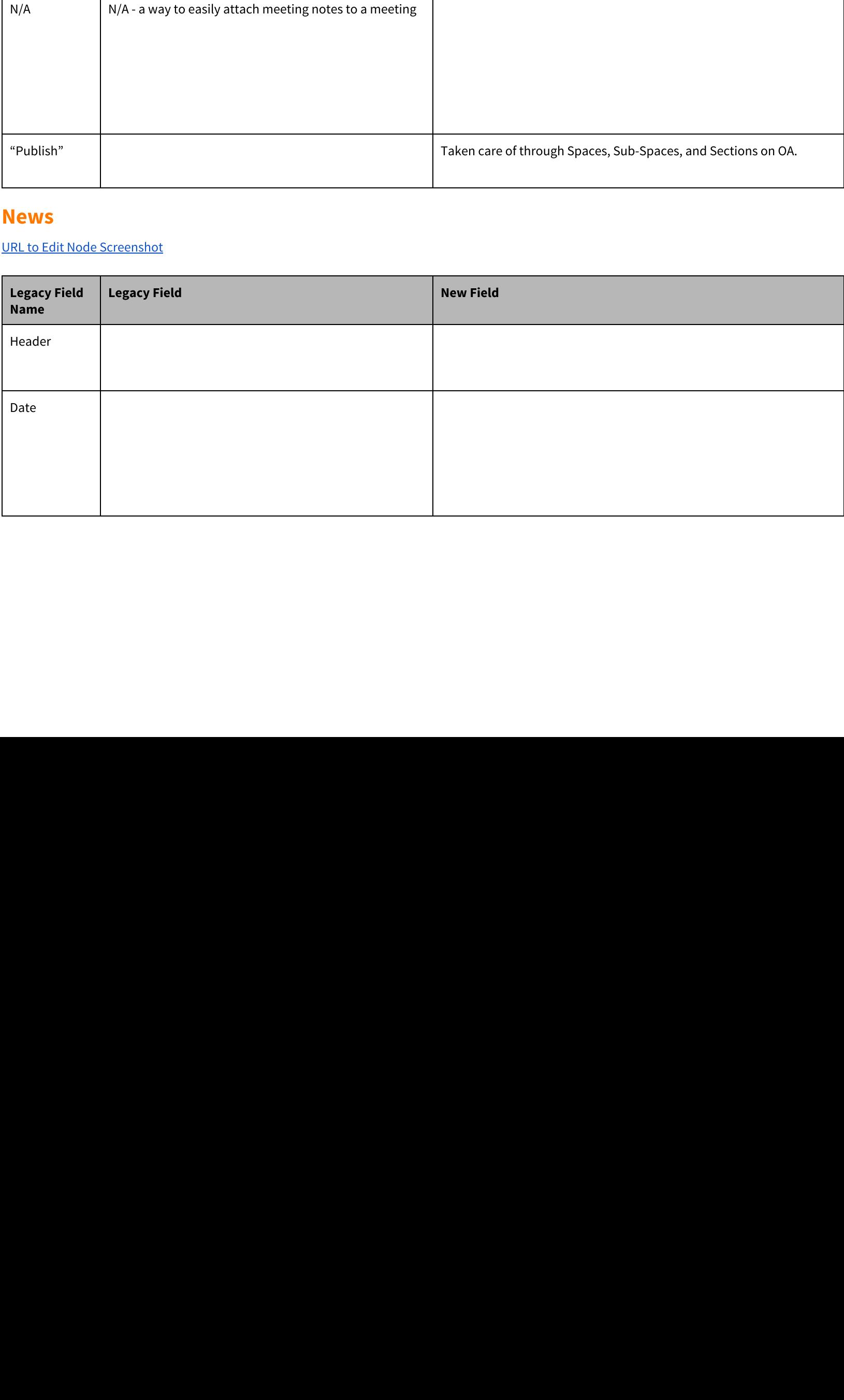

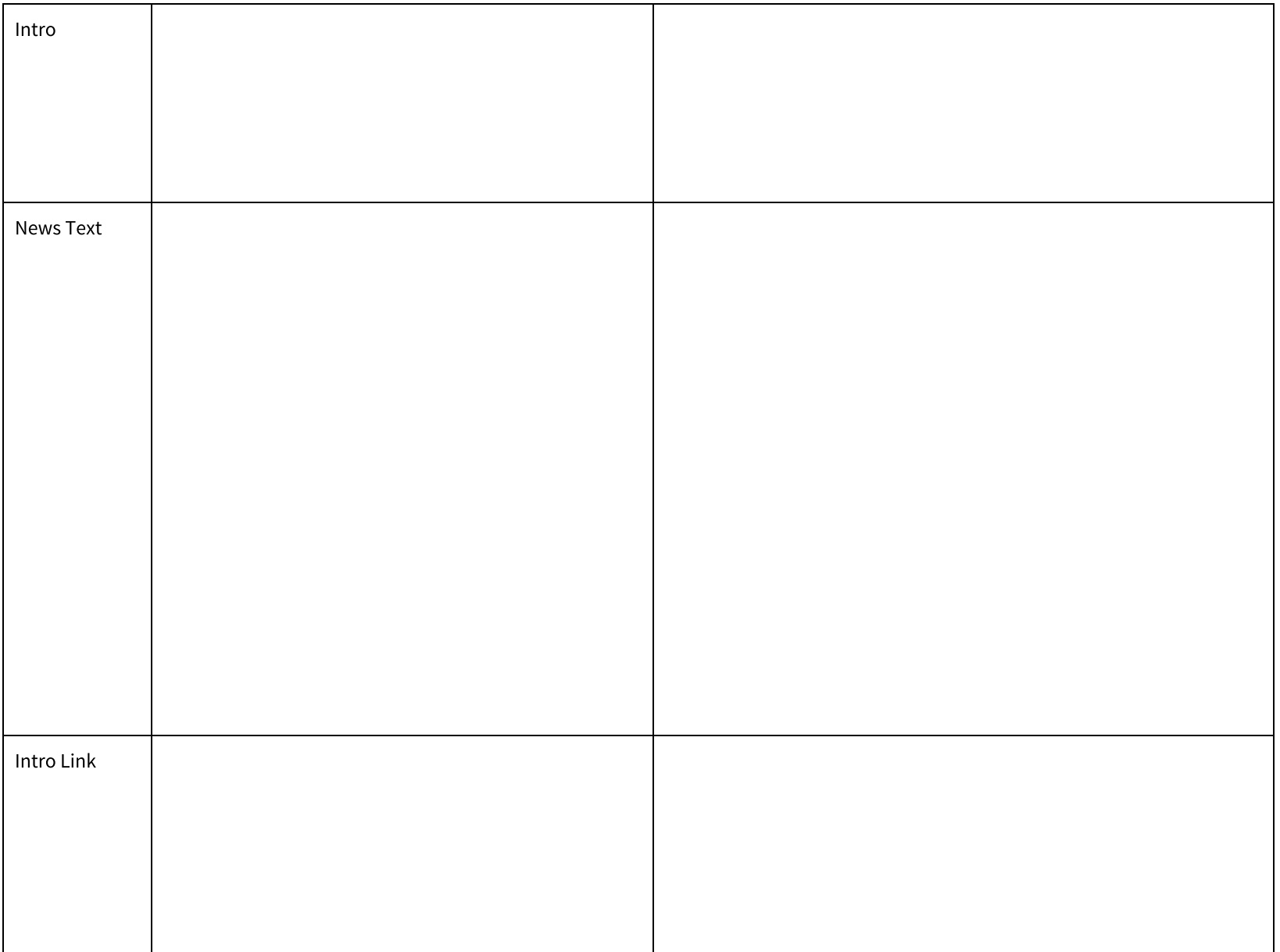

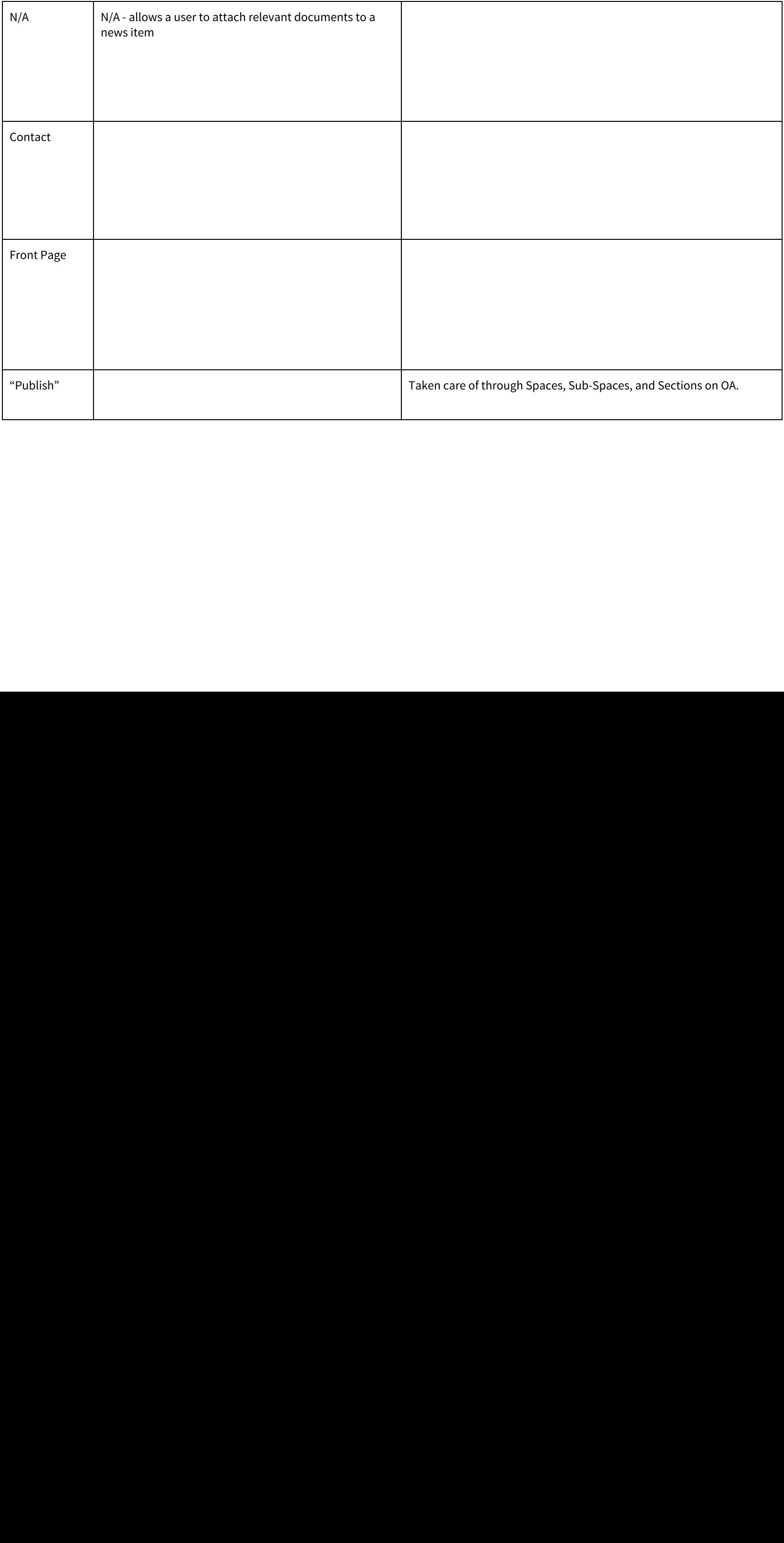

### **Contacts**

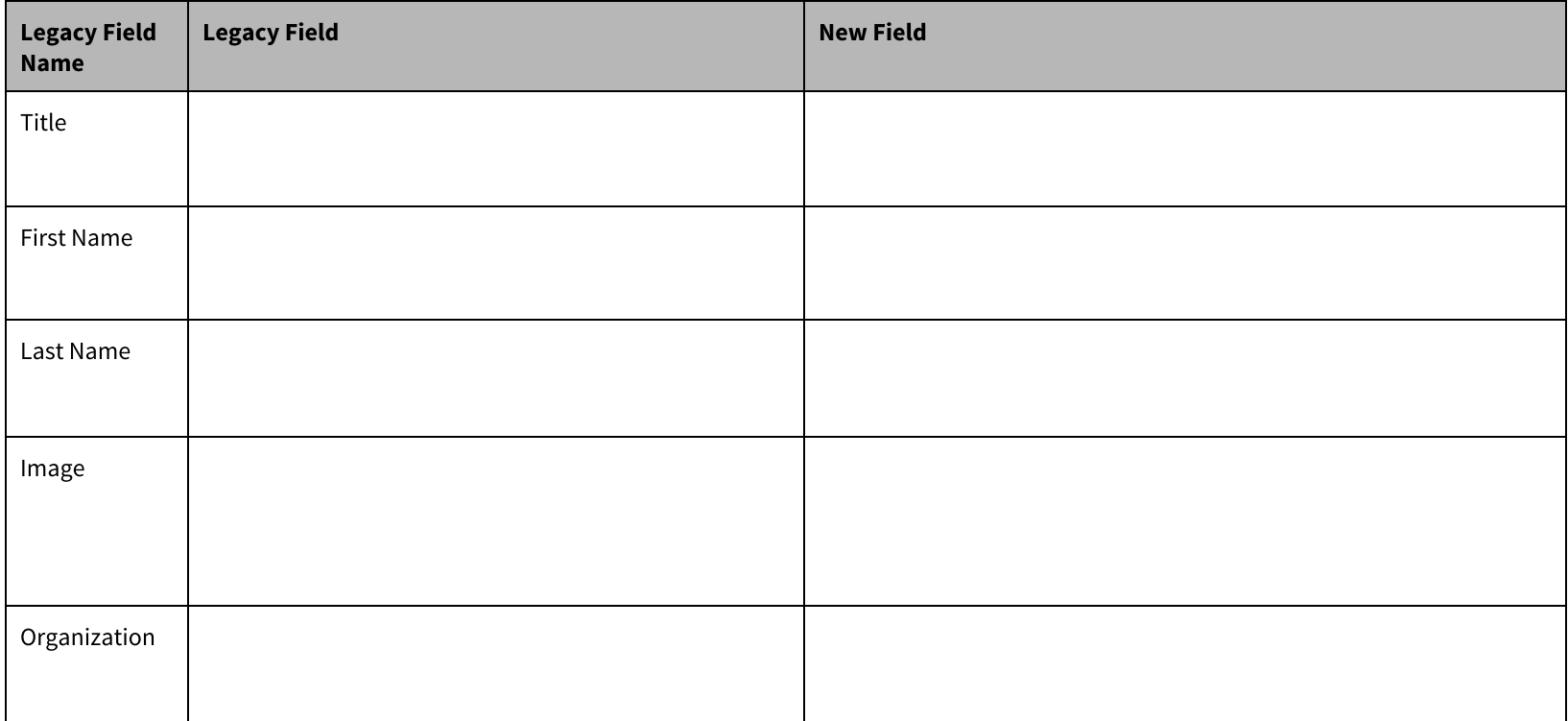

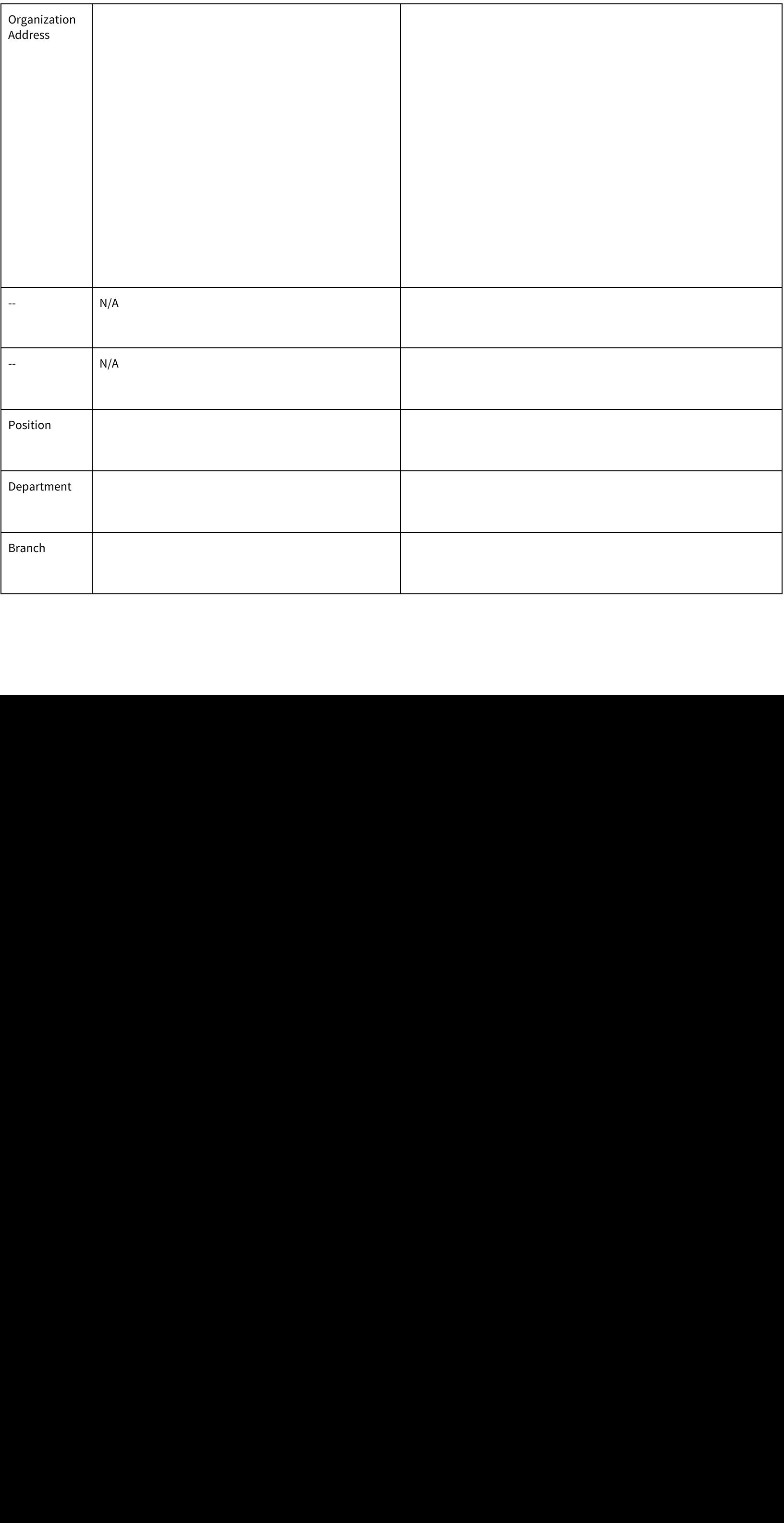

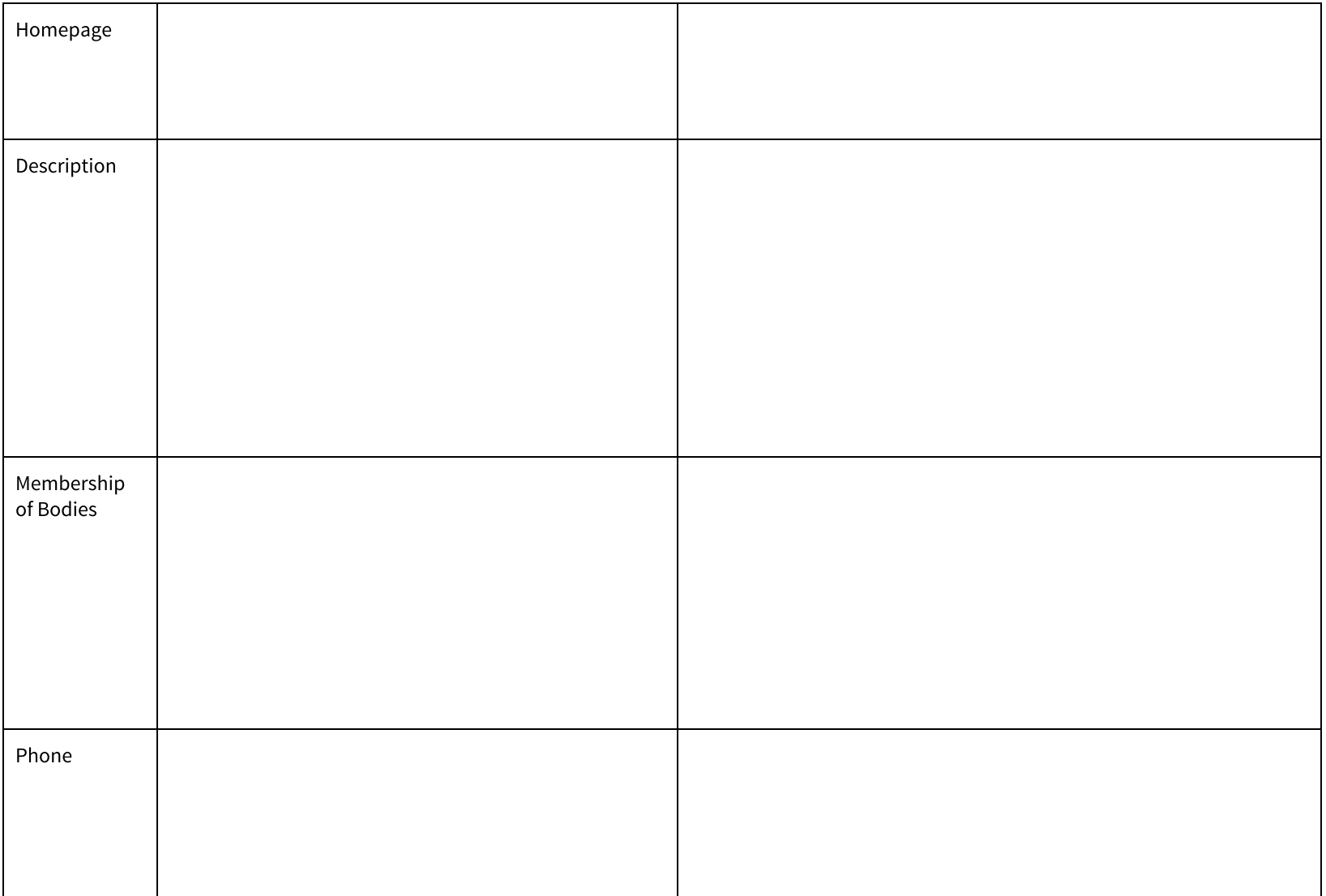

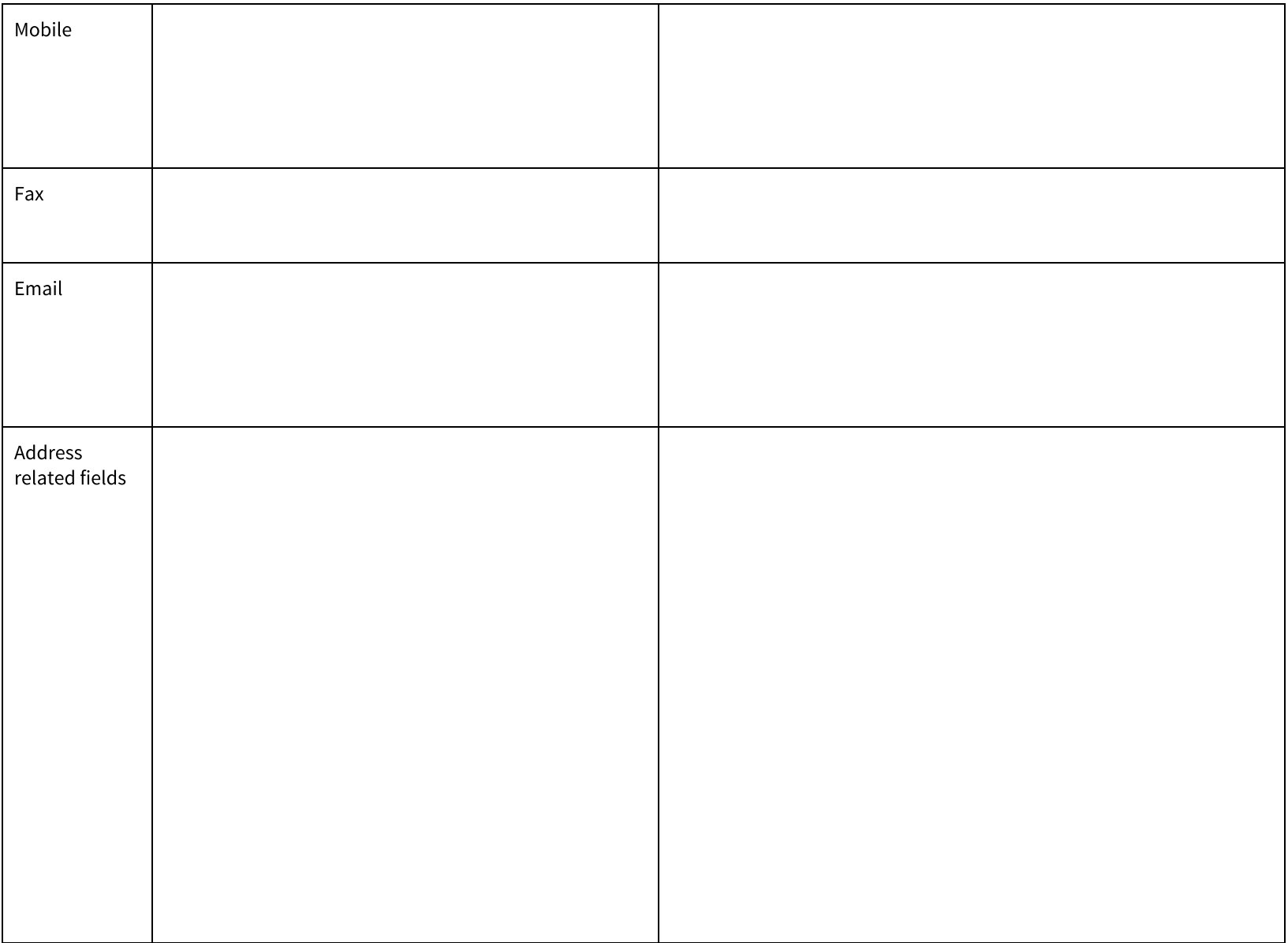

# New Open Atrium Fields

The following fields do not map to the original IASC site, but is additional functionality included with the use of Open Atrium.

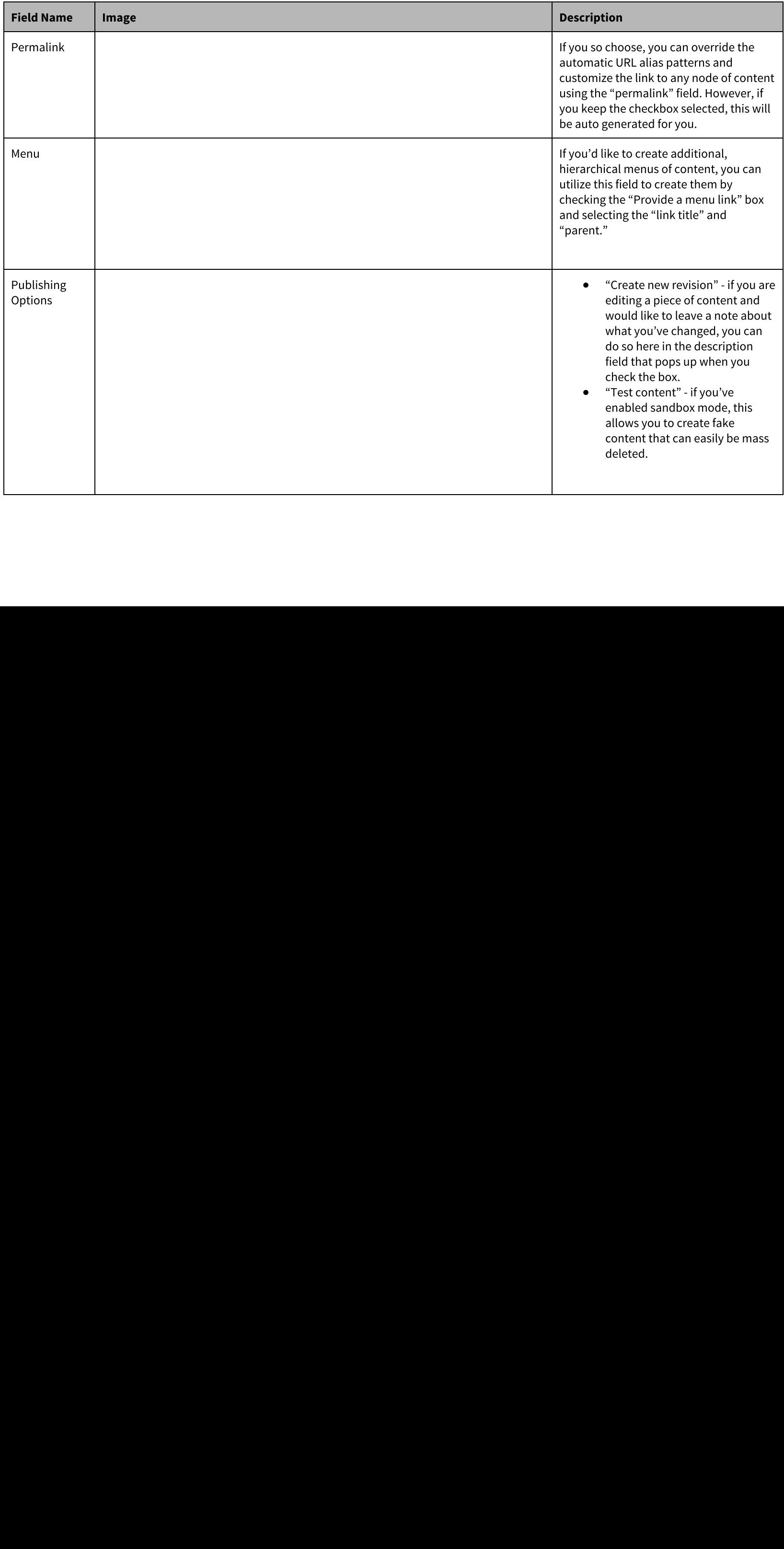

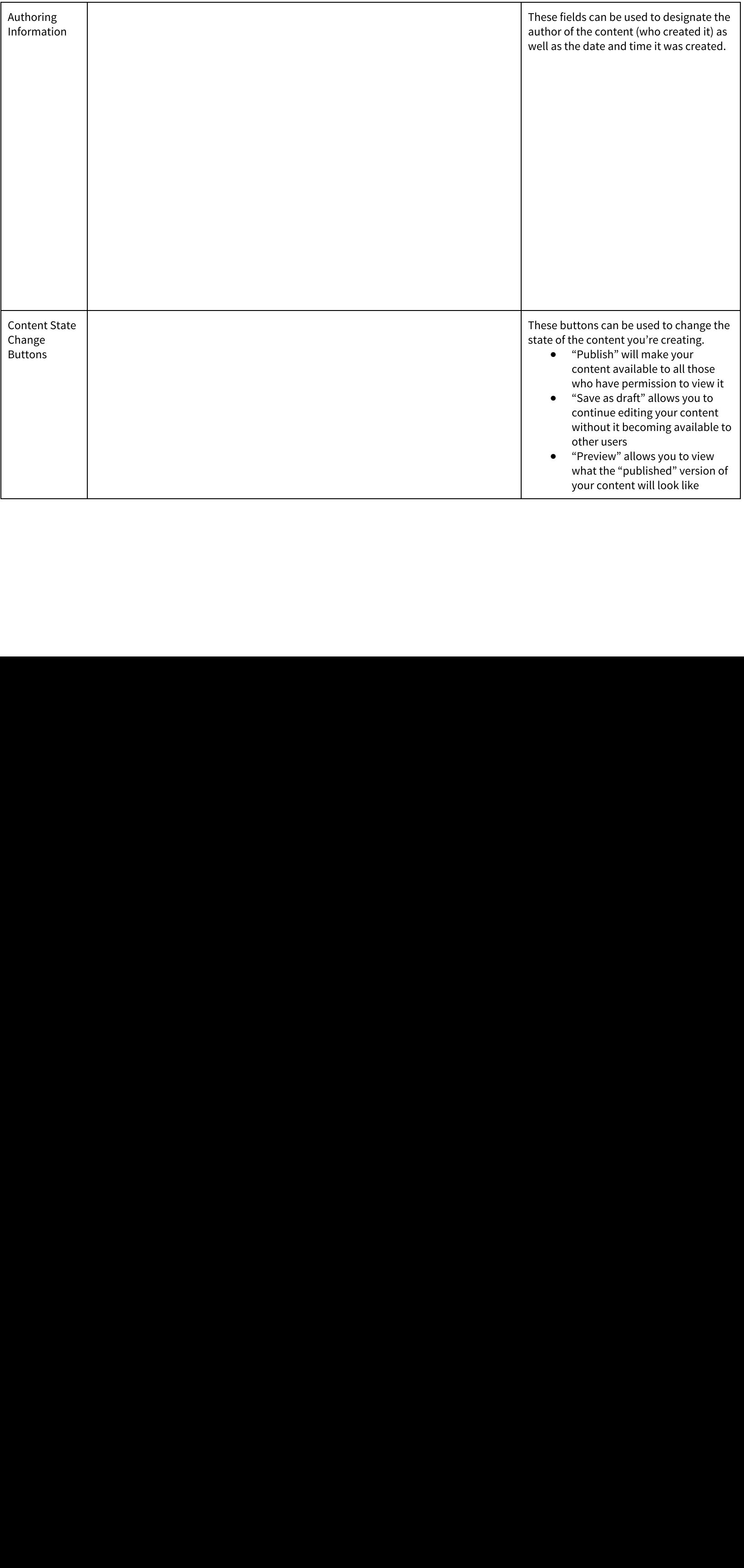

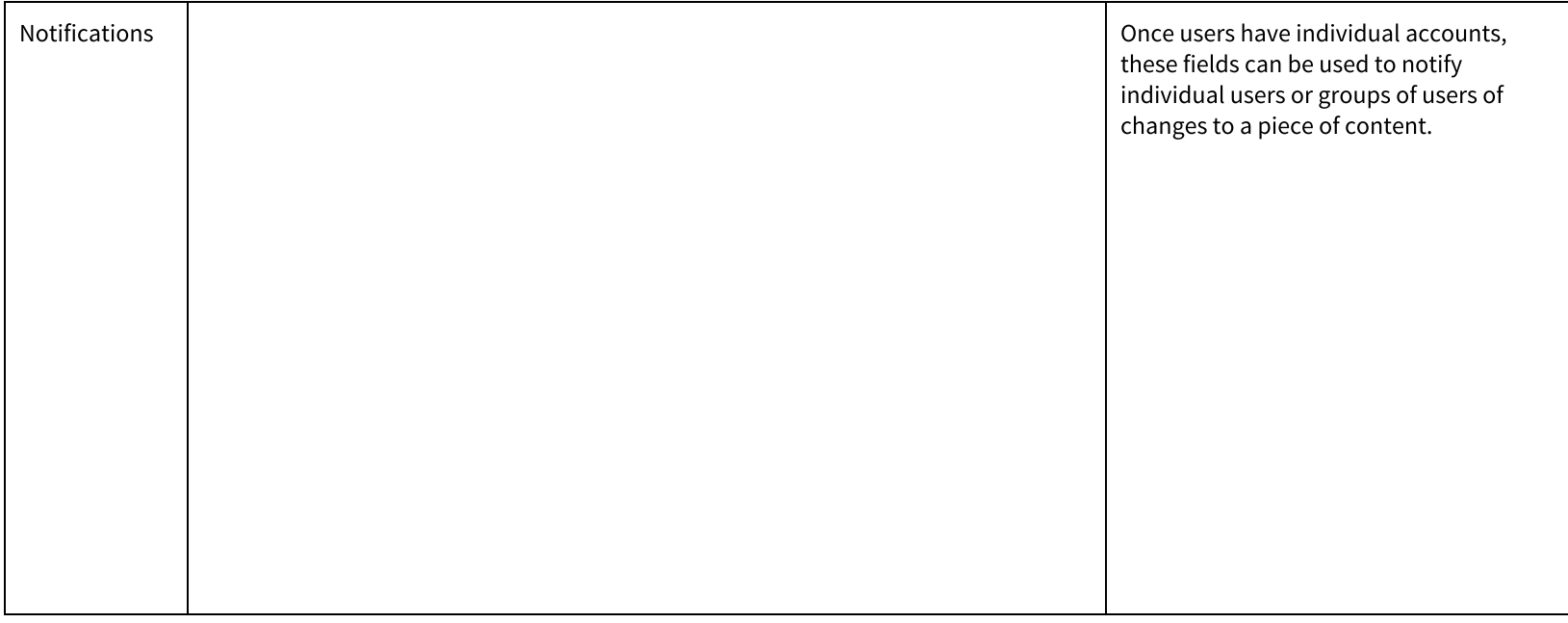

# Consuming Content

#### Search

The search bar can be found in the top right hand corner of the site

To use the search functionality:

- Type in the keyword(s) relevant to the content that you're searching for<br>● Hit the "Enter" or "Return" button on your keyboard<br>● The results of your search will populate on a new page (results page)<br>→ The results of you
- 
- Hit the "Enter" or "Return" button on your keyboard<br>● The results of your search will populate on a new page<br>and the results of your search will populate on a new page ● The results of your search will populate on a new page (results page)

On the results page, you will find a generic listing of items that may or may not match the specific item you were searching for. In order to easily filter through

The following facets are currently available to you on the new IASC site:

- Authoring Bodies
- Content Type
- **Event Date**
- 
- Product Category
- Document Type
- Published Date

Additional facets can be added or removed as the needs of your searchers and how they categorize their content change over time.

# Creating and Managing Content

Please note that, in order to create, edit, and manage content, you will need to be logged into the site

# Creating Content

- the results there are a listing of "facets" that can allow you to break down your results even further based on various categories.<br>
 Authoring facets are currently available to you on the new IASC site.<br>
 Content Type<br> • Meeting Host(s)<br>• Product Categol<br>• Document Type<br>• Published Date<br>tional facets can be<br>**eating and**<br>se note that, in order<br>**eating Conter**<br>• Navigate to the<br><u>http://iasc.ch/a</u><br>• Select the "+" bu Select the type of You • Navigate to the administrative toolbar by altering the relative path of the site to read /admin. Alternatively, you can click this URL:<br>
http://isso.ch/admin<br>
• Select the type of content that you'd like to create (i.e.
	- Select the "+" button found on the administrative toolbar
	-
	- You will be redirected to the edit node of a new piece of that particular kind of content
	- [http:](http://www.google.com/url?q=http%3A%2F%2Fiasc.ch%2Fadmin&sa=D&sntz=1&usg=AFQjCNGsJ09V05ce3mAlt7M3faVoL4Vz4g)//[iasc.ch](http://www.google.com/url?q=http%3A%2F%2Fiasc.ch%2Fadmin&sa=D&sntz=1&usg=AFQjCNGsJ09V05ce3mAlt7M3faVoL4Vz4g)/[admin](http://www.google.com/url?q=http%3A%2F%2Fiasc.ch%2Fadmin&sa=D&sntz=1&usg=AFQjCNGsJ09V05ce3mAlt7M3faVoL4Vz4g)<br>Select the "+" button<br>Select the type of cor<br>You will be redirected<br>Fill in all relevant field<br>content)<br>If you're still editing t<br>button<br>If you would like to se<br>Once you are ready to "+" button found on the administrative toolbar<br>type of content that you'd like to create (i.e. a d<br>redirected to the edit node of a new piece of th<br>levant fields (Note that anything marked with a<br>ill editing the document a • Select the type of content that you'd like to create (i.e. a document, an event, an announcement, or a contact)<br>• You will be redirected to the edit node of a new piece of that particular kind of content<br>• Fill in all r ● Fill in all relevant fields (Note that anything marked with an asterisk is a required field and will have to be filled out prior to being able to save the content)<br>● If you're still editing the document and would like t
	- content)<br>If you're<br>button<br>If you wo<br>Once you ● If you're still editing the document and would like the content to remain private to only you and administrative level users, hit the "Save as Draft"<br>● Uf you would like to see what your content is going to look like on button
	- If you would like to see what your content is going to look like once it's live and available to other users hit the "Preview" button<br>● Once you are ready to make your content available to other users, hit the "Publish"
	- Once you are ready to make your content available to other users, hit the "Publish" button

### Uploading Attachments

For those content types with the ability to have attachments included, there will be an "Attachments" section on the edit form. In order to add an attachment, follow these steps:

- 
- 
- 
- 
- You will be directed to a page that allows you customize the name, file title, and perhaps the alt text (used for screen readers) of the attachment
- 
- 
- 

### Ensuring Content Privacy and Permissions

Whether or not your content can be seen by the public, the Donors Group, or the IASC only group will be determined by where you choose to house your content on the site. This can be done one of two ways.

#### Method 1

"Attachments" section on the edit form. In order to add an attachment,<br>
or the attachment through your local drive<br>
ad bar to finish, and then hit "Next"<br>
order perhaps the alt text (used for screen readers) of the attachm • Navigate to the "Attachments" section on the edit form<br>
• Hit the "Browse" button under "Attach Media"<br>
• To add new attachments to a piece of content, hit "Choo<br>
• To add new attachments to a piece of content, hit "Cho • Hit the "Browse" button under "Attach Media"<br>• To add new attachments to a piece of content,<br>• Once you've selected your desired attachment<br>• You will be directed to a page that allows you counce<br>Click "Save" to finaliz ■ To add new attachments to a piece of content, hit "Choose File" and browse for the attachment through your local drive<br>
■ Conte you've selected to a page that allows you customize the name, file title, and perhaps the a ● Once you've selected your desired attachment, hit "Upload," wait for the upload bar to finish, and then hit "Next"<br>
→ You will be directed to a page that allows you customize the name, file title, and perhaps the att t (used for screen readers) of the attachment<br>e, click the "Library" tab. From there, select t<br>hitting "Edit"<br>mined by where you choose to house your<br>ntent that you create there will populate wi<br>ee the "Meetings," "Documents ■ Click "Save" to finalize that attachment<br>
■ Alternatively, if you would like to access<br>
attachment you would like to add, and l<br>
■ Once the attachment has been added, y<br> **SUIIIIE CONTENT PIVACY an**<br>
ther or not your con e Alternatively, you would like to access an attachment that has been previously uploaded to the site, click the "Library" tab. From there, select the<br>
4 Once the attachment has been added, you can choose to remove it by h attachment you would like to add, and hit "Submit"<br>Once the attachment has been added, you can choo<br> **ring Content Privacy and Perm**<br>
or not your content can be seen by the public, the Do<br>
on the site. This can be done one ● Once the attachment has been added, you can choose to remove it by hitting "Remove" or edit it by hitting "Edit"<br> **Surring Content Privacy and Permissions**<br>
ther or not your content can be seen by the public, the Donors You can navigate to the relevant Space  $\rightarrow$  Sub-Space  $\rightarrow$  Section and click the "+" while on that page and the content that you create there will populate within → Sub-Space → Section and click the "+" while on that page and the content that you create there will populate within ermissions. For example, if I navigate to the "Principals" Space, I will see the "Meetings," "Documents that Section and follow that Section's permissions. For example, if I navigate to the "Principals" Space, I will see the "Meetings," "Documents," and "News"<br>sections available to me to create content. These Sections are br sections available to me to create content. These Sections are broken down as follows:

- No parentheses content created here will be available to the public
- 
- 

#### Method 2

- content created here will be available to the public<br>nt created here will only be available to the Donor Gr<br>created here will only be available to the IASC Only G<br>o hit the plus button anywhere on the site. If you cho<br>m ● (Donors) - content created here will only be available to the Donor Group and above (IASC) - content created here will only be available to the IASC Only Group and above thod 2<br>thod 2<br>matively, you can also hit the plus ● (IASC) - content created here will only be available to the IASC Only Group and above<br> **hod 2**<br>
matively, you can also hit the plus button anywhere on the site. If you choose to do that, so<br>
ind your options. From there Alternatively, you can also hit the plus button anywhere on the site. If you choose to do that, scroll down to the "Access" label on the edit node and click it to expand your options. From there, you can select which Space expand your options. From there, you can select which Space the content should live in from "Your Groups." Once you've selected the Space, you can choose "Your Groups." Once you've selected the Space, you can choose created.

# Promoting Content

the Section from the "Section" drop down. You can also use this method contexts are section from the Section from the Section from the Section of the time of the difference of the section and from the original transformati If you would like the content that you just created to also appear on the homepage of the site, appear as a featured product, or appear as a special announcement, you can do so by flagging that content on its edit node. There is a maximum of 10 items per queue at any given time. To promote your content, follow these steps:

- 
- Select the Node Queue that you would like the content to show up in
- 

#### Node Queue

Once you have flagged a piece of content to be promoted, you can change the order of these items using Node Queues. In order to do this, follow these steps:

- Navigate to the Nodequeues by finding the Drupal Admin menu in the top left hand corner
- 
- Select "Nodequeues" (Admin > Structure > Nodequeues)
- 
- To switch the order, select the "View" option and simply drag-and-drop the items to represent the order you desire
	- To drag-and-drop, click on the compass-looking icon and holding down your mouse while you drag an item to its desired location. Once<br>you've reached that location, release your mouse<br>re to hit "Save" once you've finished
- Be sure to hit "Save" once you've finished making your edits

# Creating and Managing Contacts

#### Creating a New Contact

- Ensure that you are logged into the site as an administrator
- Find the "Flags" section on the edit node<br>
 Select the Node Queue that you would like<br>
 Hit the "Save" button<br> **le Queue**<br>
 you have flagged a piece of content to be present<br>
 Wavigate to the Nodequeues by finding t ■ Hit the "Save" button<br> **de Queue**<br>
e you have flagged a piece<br>
■ Navigate to the Nodec<br>
■ Hit the arrow next to "<br>
Select "Nodequeues"<br>
■ To switch the order, se<br>
© To switch the order, se<br>
© To drag-and-<br>
you've reach<br> ■ Hit the arrow next to "Structure" to expand it<br>
■ Select "Nodequeues" (Admin > Structure > No<br>
■ Edit the appropriate queue by selecting eithe<br>
■ To switch the order, select the "View" option<br>
© To drag-and-drop, click "Nodequeues" (Admin > Structure > Nodequeues)<br>
e appropriate queue by selecting either "View," "E<br>
tch the order, select the "View" option and simply<br>
To drag-and-drop, click on the compass-looking<br>
you've reached that loc • Edit the appropriate queue by selecting either "View," "Edit," or "Delete" underneath the "Operation" column<br>• To switch the order, select the "View" option and simply drag-and-drop the items to represent the order you "View" option and simply drag-and-drop the items to represent the order you desire<br>ck on the compass-looking icon and holding down your mouse while you drag an item<br>cation, release your mouse<br>we finished making your edits<br> you've reached that location, release your mouse<br>o hit "Save" once you've finished making your edit<br>**nd Managing Contacts**<br>w Contact<br>hat you are logged into the site as an administrato<br>to the administrative view of the sit "Save" once you've finished making your edits<br> **Managing Contacts**<br> **ontact**<br>
bu are logged into the site as an administrator<br>
le administrative view of the site by altering the<br>
<u>Admin</u> • Navigate to the administrative view of the site by altering the relative path of the site to read /admin. Alternatively, you can click this URL:<br>http://iasc.ch/admin<br> $\frac{http://iasc.ch/admin}{http://iasc.ch/admin}$ [http:](http://www.google.com/url?q=http%3A%2F%2Fiasc.ch%2Fadmin&sa=D&sntz=1&usg=AFQjCNGsJ09V05ce3mAlt7M3faVoL4Vz4g)//[iasc.ch](http://www.google.com/url?q=http%3A%2F%2Fiasc.ch%2Fadmin&sa=D&sntz=1&usg=AFQjCNGsJ09V05ce3mAlt7M3faVoL4Vz4g)/[admin](http://www.google.com/url?q=http%3A%2F%2Fiasc.ch%2Fadmin&sa=D&sntz=1&usg=AFQjCNGsJ09V05ce3mAlt7M3faVoL4Vz4g)
- 
- Select "Add Content"
- Select "Contact"
- 
- 

### Managing Contacts

● Find the Drupal "Admin" menu in the top lefthand corner of the site<br>
■ Select "Add Content"<br>
● Fill out the relevant fields (Note that anything marked with an asteri<br>
discuttered in the relevant fields (Note that anythi "Add Content"<br>"Contact"<br>"the relevant fie<br>th)<br>blish" to save y<br>**ontacts**<br>kly browse the<br>for a particula<br>contact by hitti<br>would like to de "Contact"<br>"the releva<br>th"<br>blish" to s<br>**ontacts**<br>kly browse<br>for a parti<br>would like ● Fill out the relevant fields (Note that anything marked with an asterisk is a required field and will have to be filled out prior to being able to some the Hill of David David David David David David David David David D content)<br>Hit "Publ<br>ing Cor<br>co quickly<br>::<br>Search fc<br>Edit a co<br>If you wo ● Hit "Publish" to save your new contact<br> **naging Contacts**<br>
der to quickly browse the contacts that you<br>
wing:<br>
● Search for a particular contact either b<br>
● Edit a contact by hitting the "Edit" but<br>
● If you would like In order to quickly browse the contacts that you've already created, navigate to this URL: [http:](http://www.google.com/url?q=http%3A%2F%2Fiasc.ch%2Fadmin%2Fsearch-contacts&sa=D&sntz=1&usg=AFQjCNFzaHdOQXGDXX8jYJwcEnA1uohnnw)//[iasc.ch](http://www.google.com/url?q=http%3A%2F%2Fiasc.ch%2Fadmin%2Fsearch-contacts&sa=D&sntz=1&usg=AFQjCNFzaHdOQXGDXX8jYJwcEnA1uohnnw)/[admin](http://www.google.com/url?q=http%3A%2F%2Fiasc.ch%2Fadmin%2Fsearch-contacts&sa=D&sntz=1&usg=AFQjCNFzaHdOQXGDXX8jYJwcEnA1uohnnw)/[search](http://www.google.com/url?q=http%3A%2F%2Fiasc.ch%2Fadmin%2Fsearch-contacts&sa=D&sntz=1&usg=AFQjCNFzaHdOQXGDXX8jYJwcEnA1uohnnw)-[contacts.](http://www.google.com/url?q=http%3A%2F%2Fiasc.ch%2Fadmin%2Fsearch-contacts&sa=D&sntz=1&usg=AFQjCNFzaHdOQXGDXX8jYJwcEnA1uohnnw) From there, you can do the<br>Iolawag:<br>• Search for a particular contact either by their name, o following:

- Search for a particular contact either by their name, organization, or department
- Edit a contact by hitting the "Edit" button and alter any fields as necessary
- "Edit" button and alter any fields as necessary ● If you would like to delete a contact, hit the "Delete" button on the right hand side of the page